# 新全能服务器操作说明

- 一[、登录服务器首页与后台](#page-1-0)
- 二[、网络设置](#page-3-0)
- 三[、创建直播](#page-6-0)
- 四[、节目单管理](#page-12-0)
- 五[、创建点播](#page-18-0)
- 六[、批量上传转码](#page-24-0)
- 七[、添加录制](#page-28-0)
- 八[、文字广告](#page-33-0)
- 九[、信息管理](#page-43-0)
- 十[、系统管理](#page-53-0)
- 十一[、默哀,网站设置](#page-59-0)

# 一、登录服务器首页与后台

- 1、首页登录
- <http://ip/gvideo>

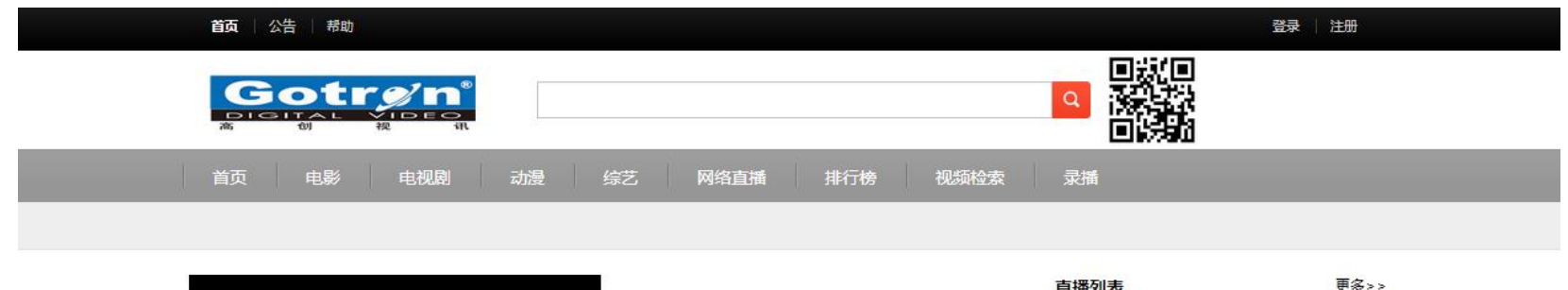

<span id="page-1-0"></span>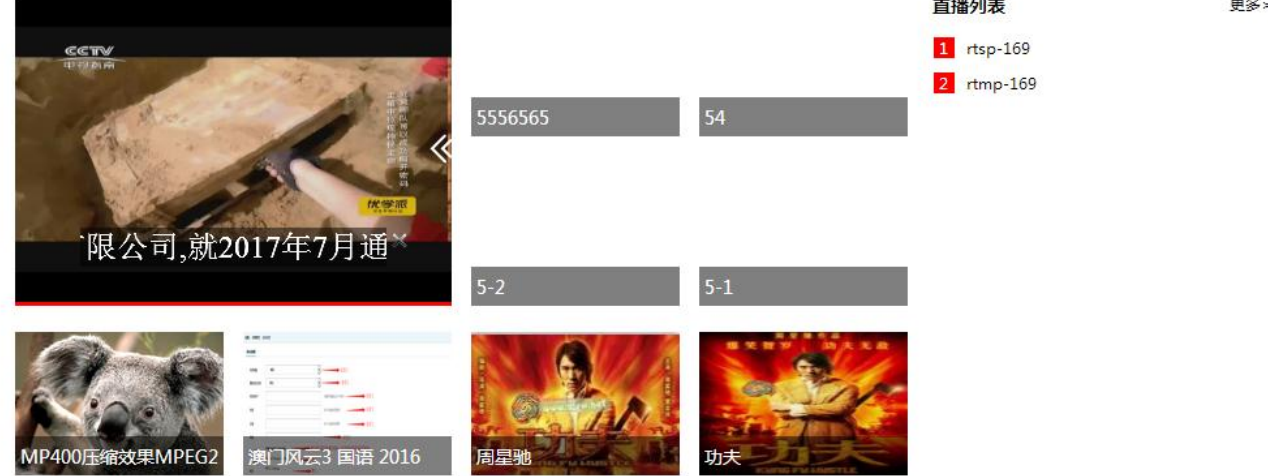

- 2、登录后台管理页面
- <http://ip/gvideo/admin.php>
- 账号密码:hellowu

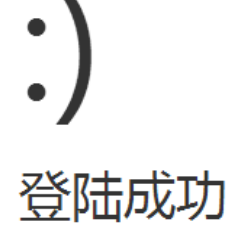

页面自动 跳转 等待时间: 1

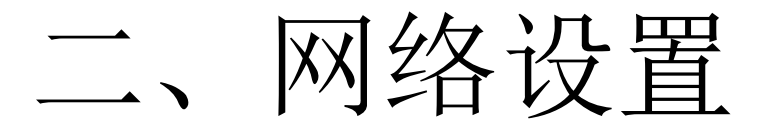

### • 1、进入系统管理,选择IP设置

<span id="page-3-0"></span>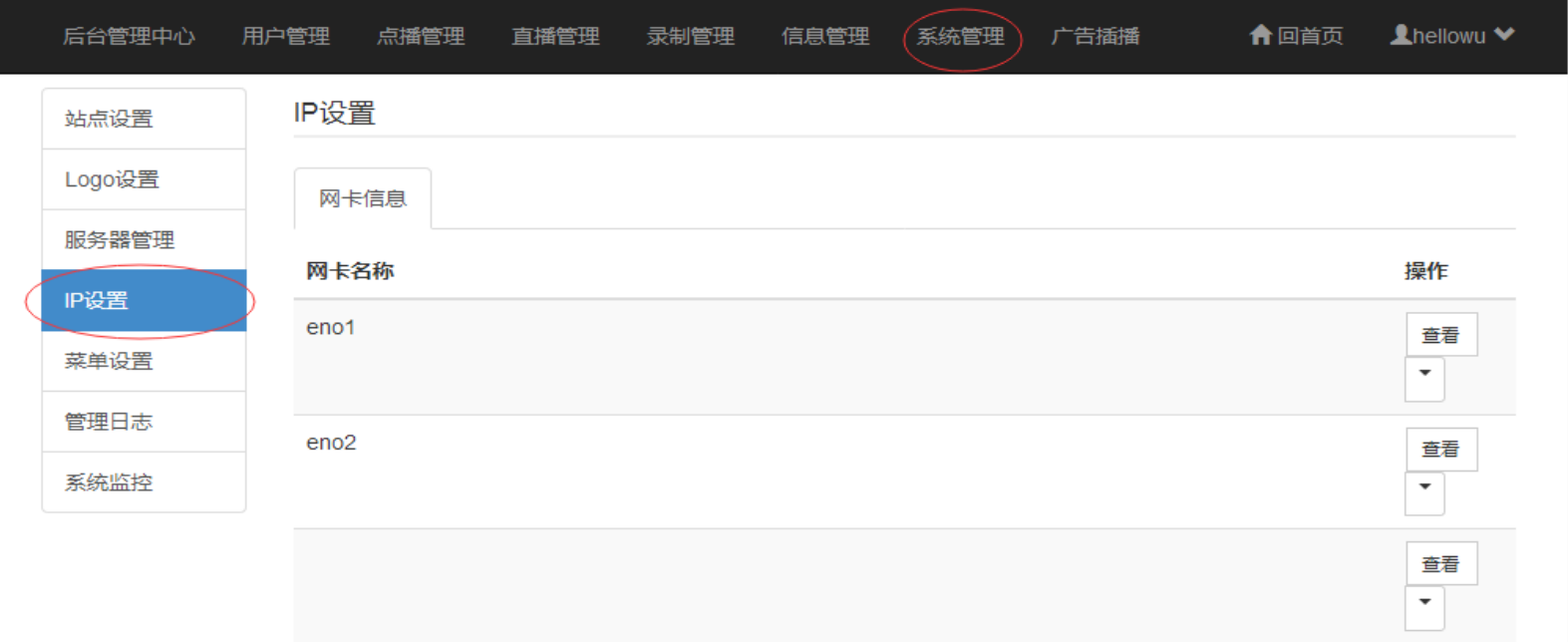

• 2、修改IP地址

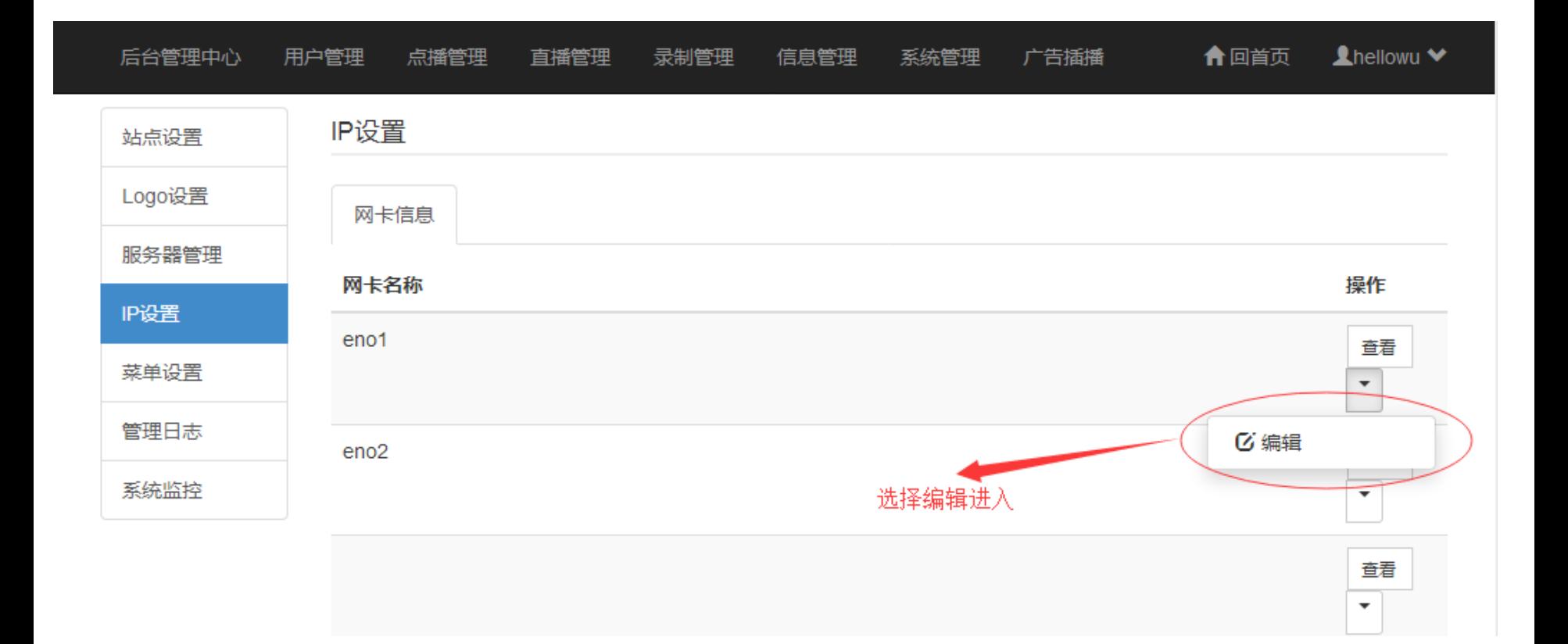

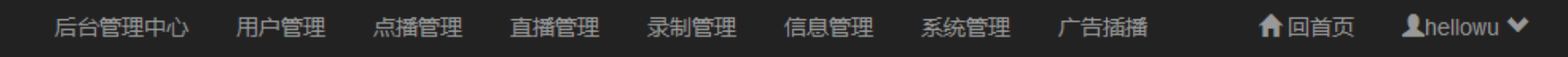

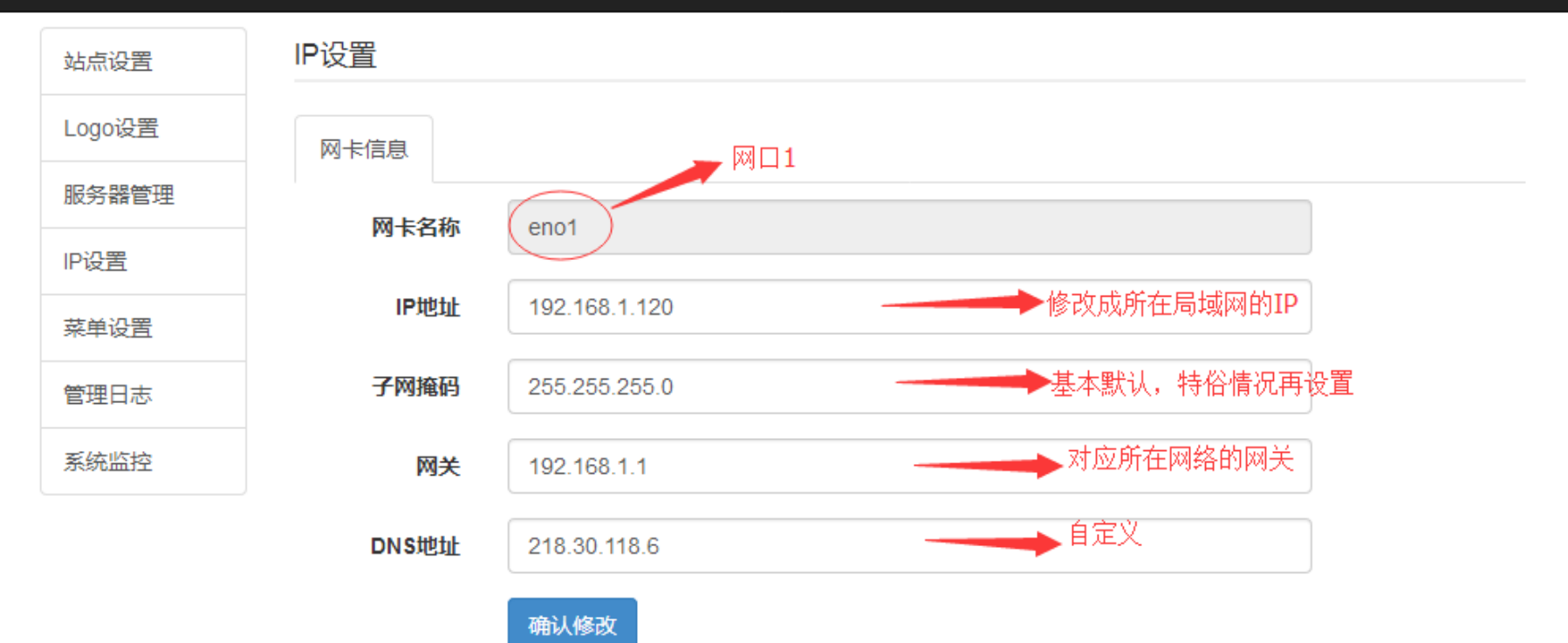

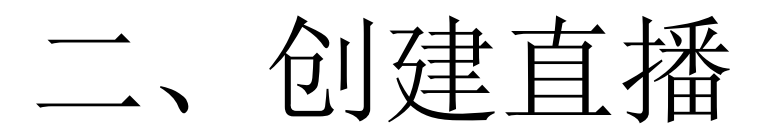

- 1、进入直播管理:
- 2、创建直播名称:

<span id="page-6-0"></span>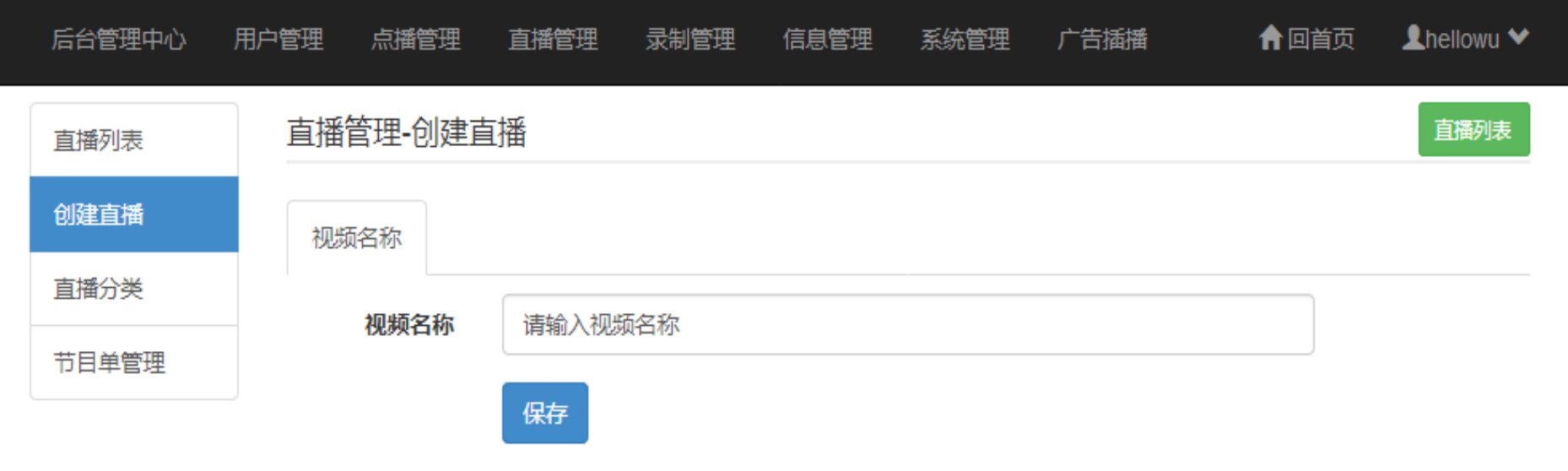

• 3、设置直播信息--基本信息

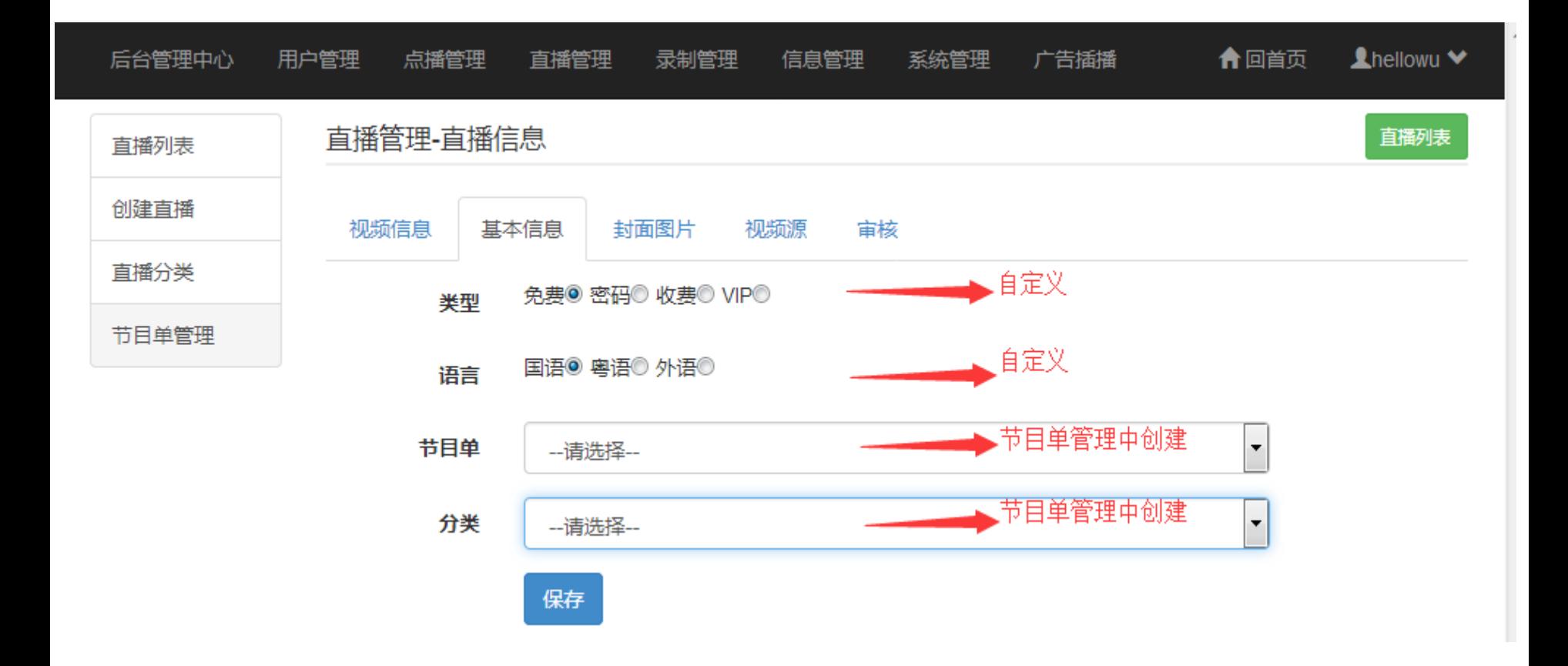

• 4、设置直播信息—封面图片

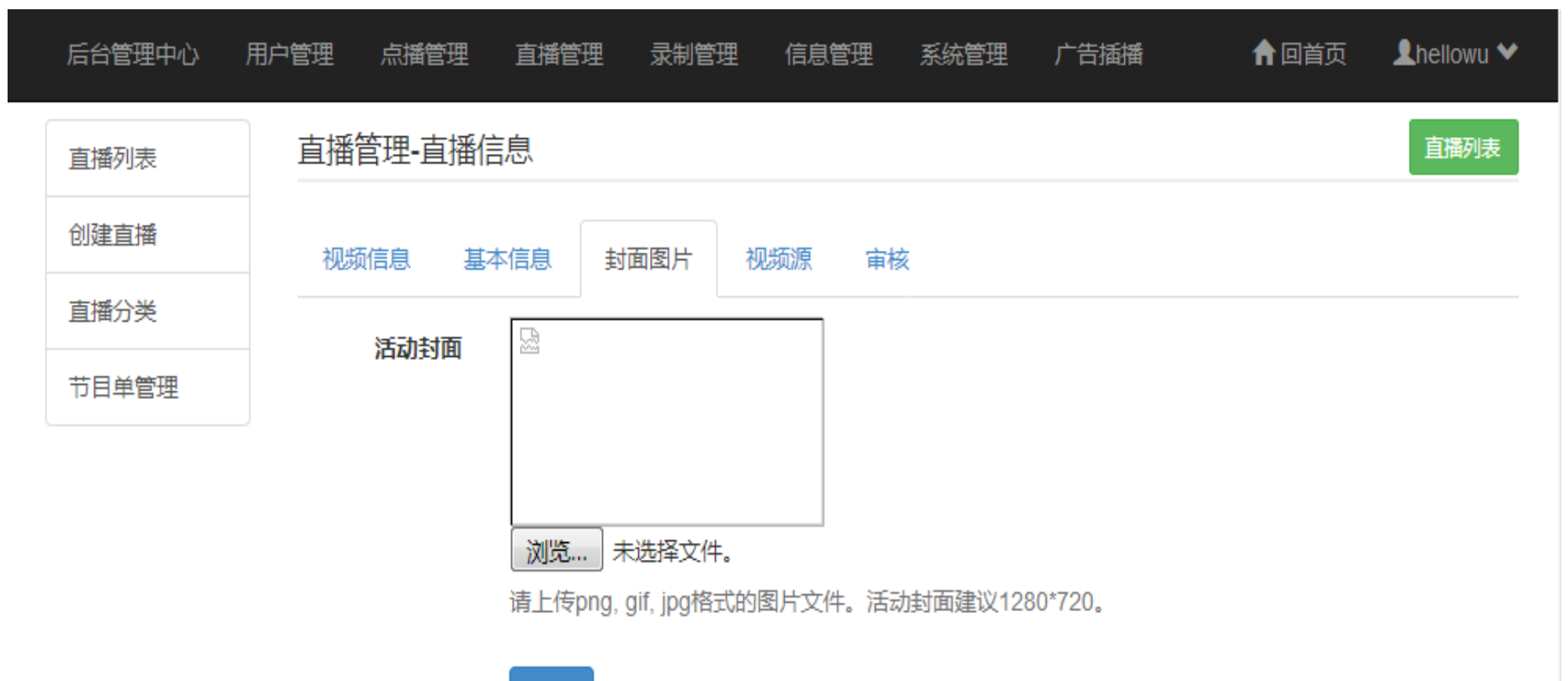

保存

### • 5、设置直播信息—视频源

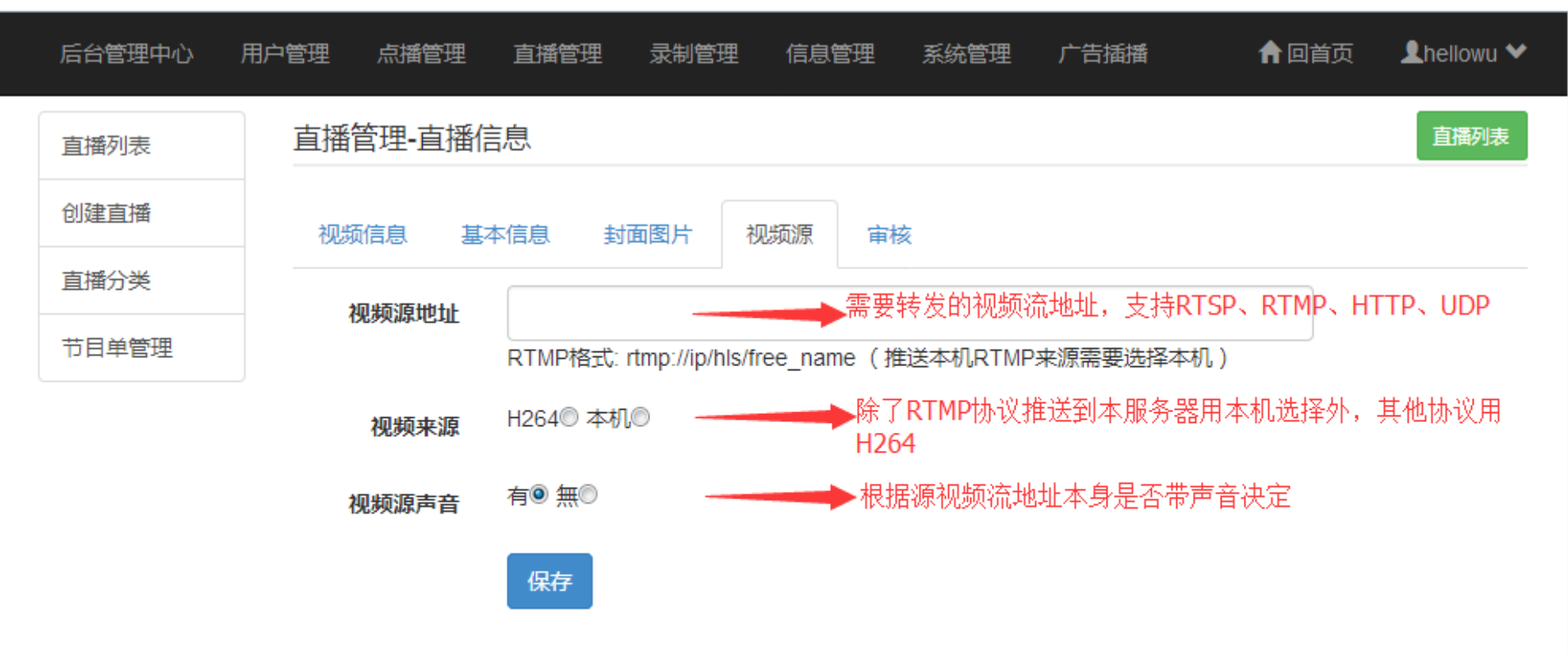

- 注意:RTMP协议有2种情况:
	- 直接推送到本机服务器选择本机
	- 用拉的方式拉过来的RTMP地址流选择H264

### • 6、设置直播信息—审核

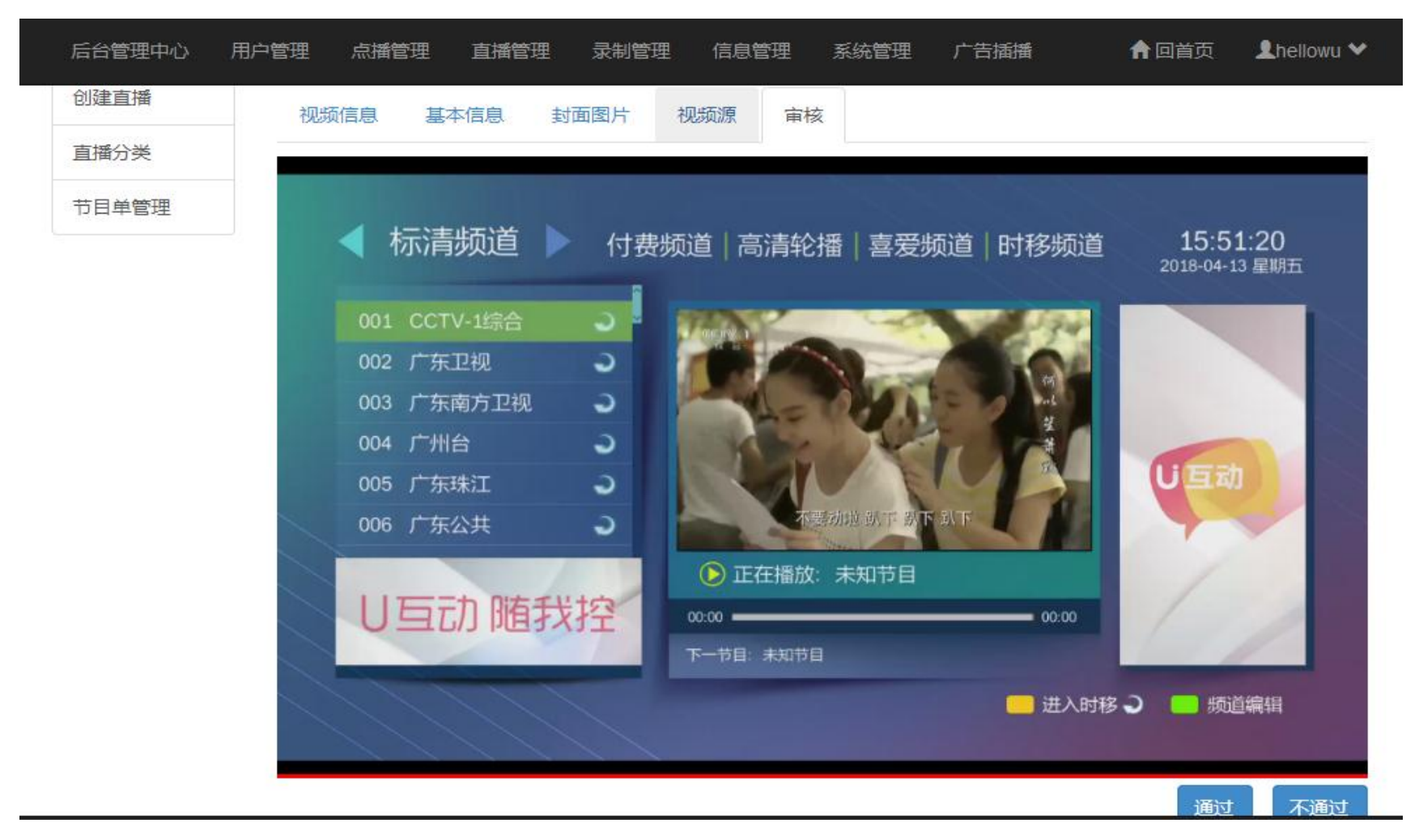

• 审核可以预看到直播内容,判断是否允许 通过。

• 7、直播列表 – 编辑与删除直播

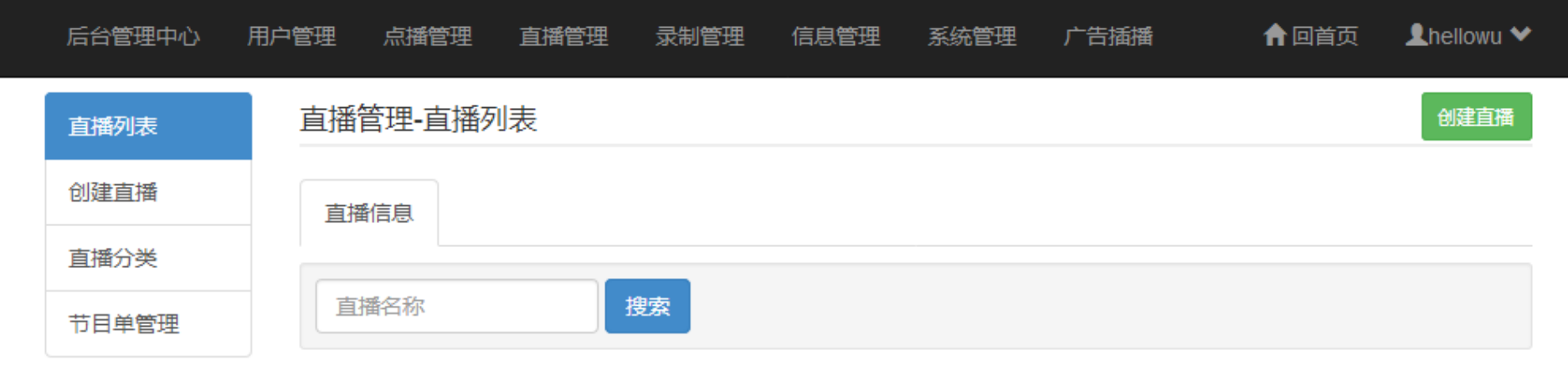

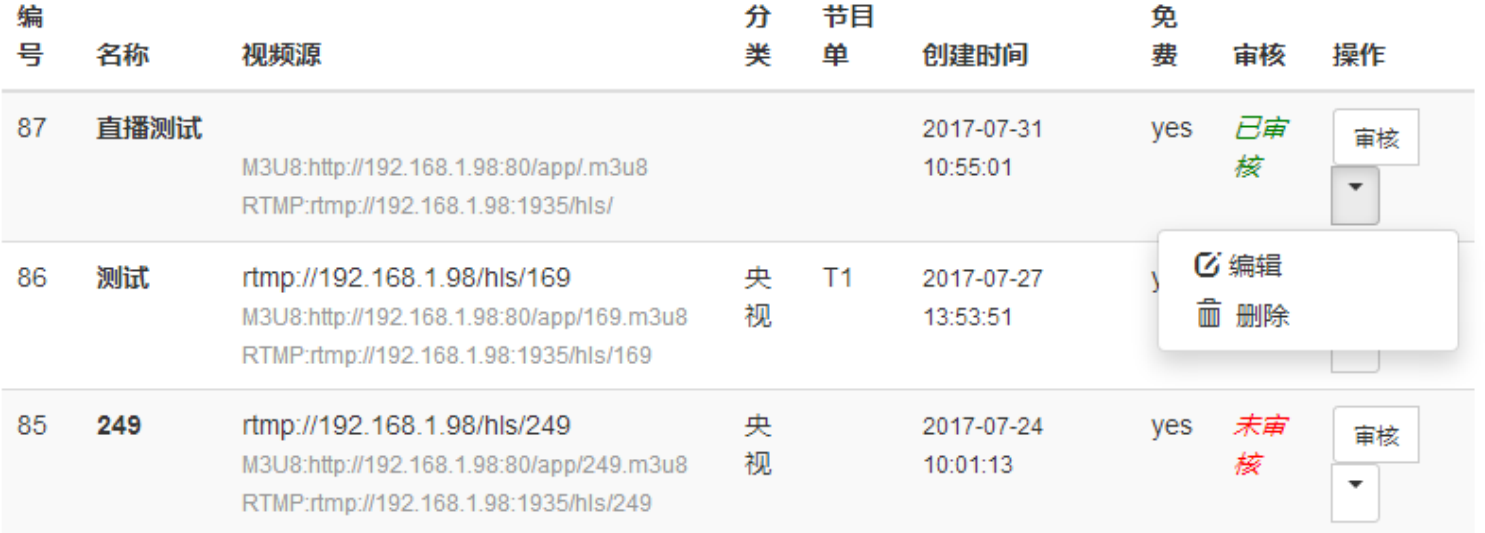

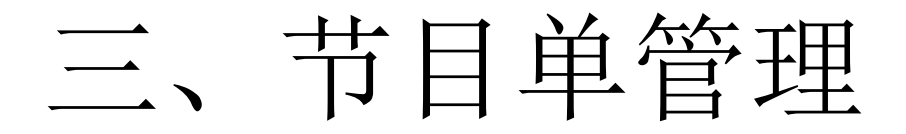

• 1、添加节目单

<span id="page-12-0"></span>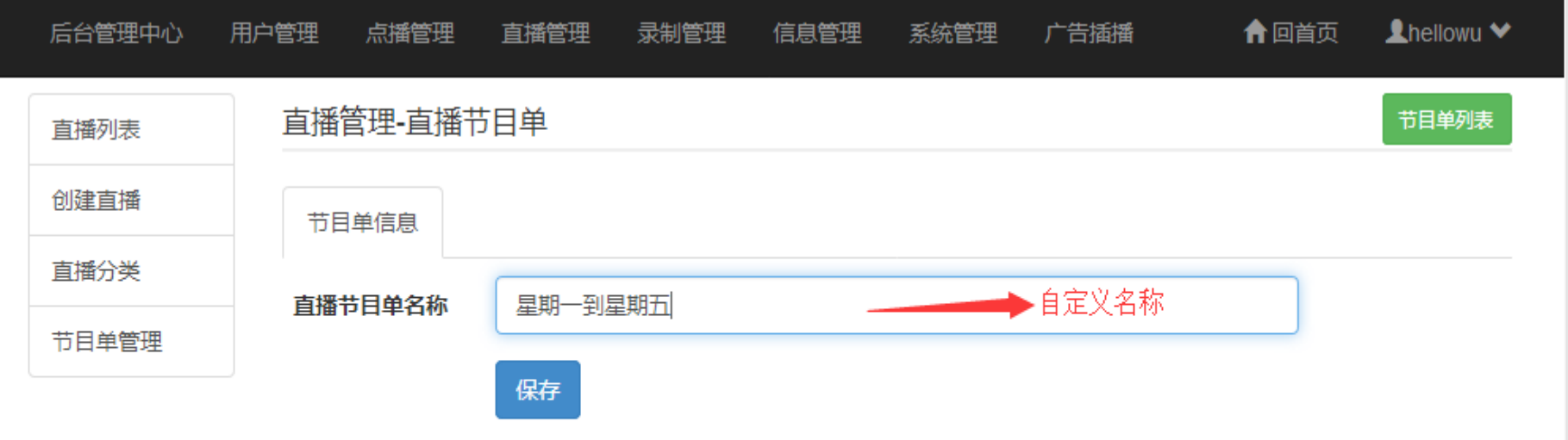

#### • 2、进入设置节目单

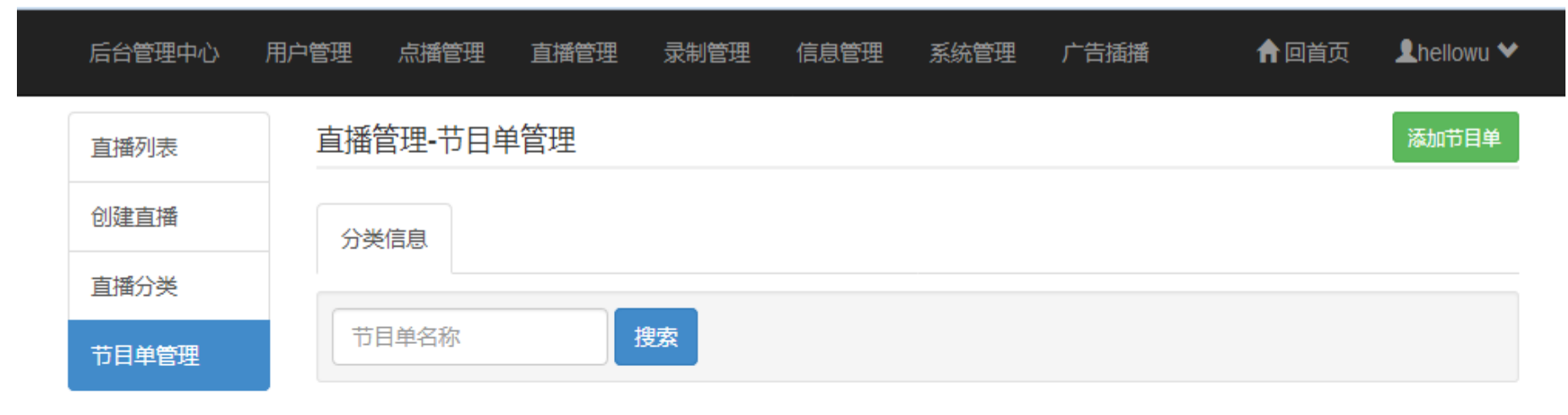

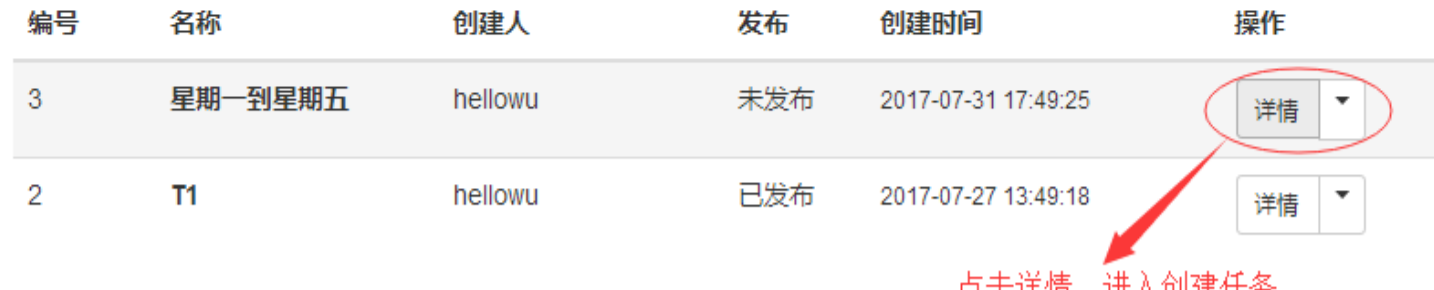

|局面||千1月,四八朗建住労|

### • 3、节目单详情界面

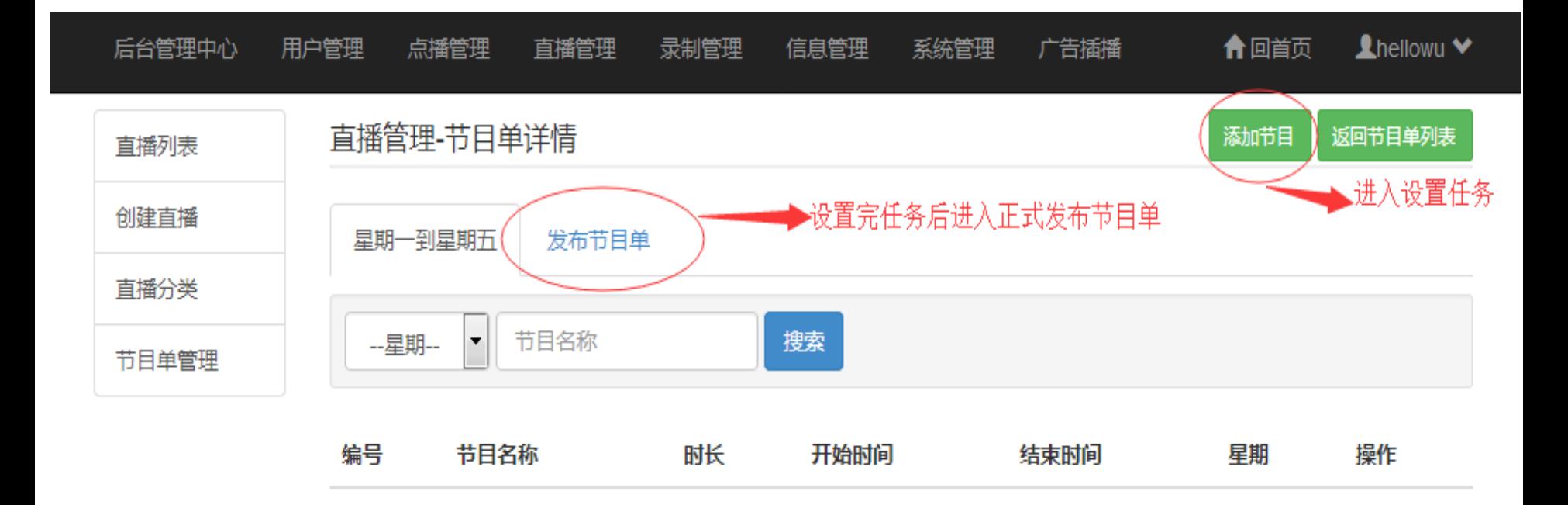

• 4、添加节目任务

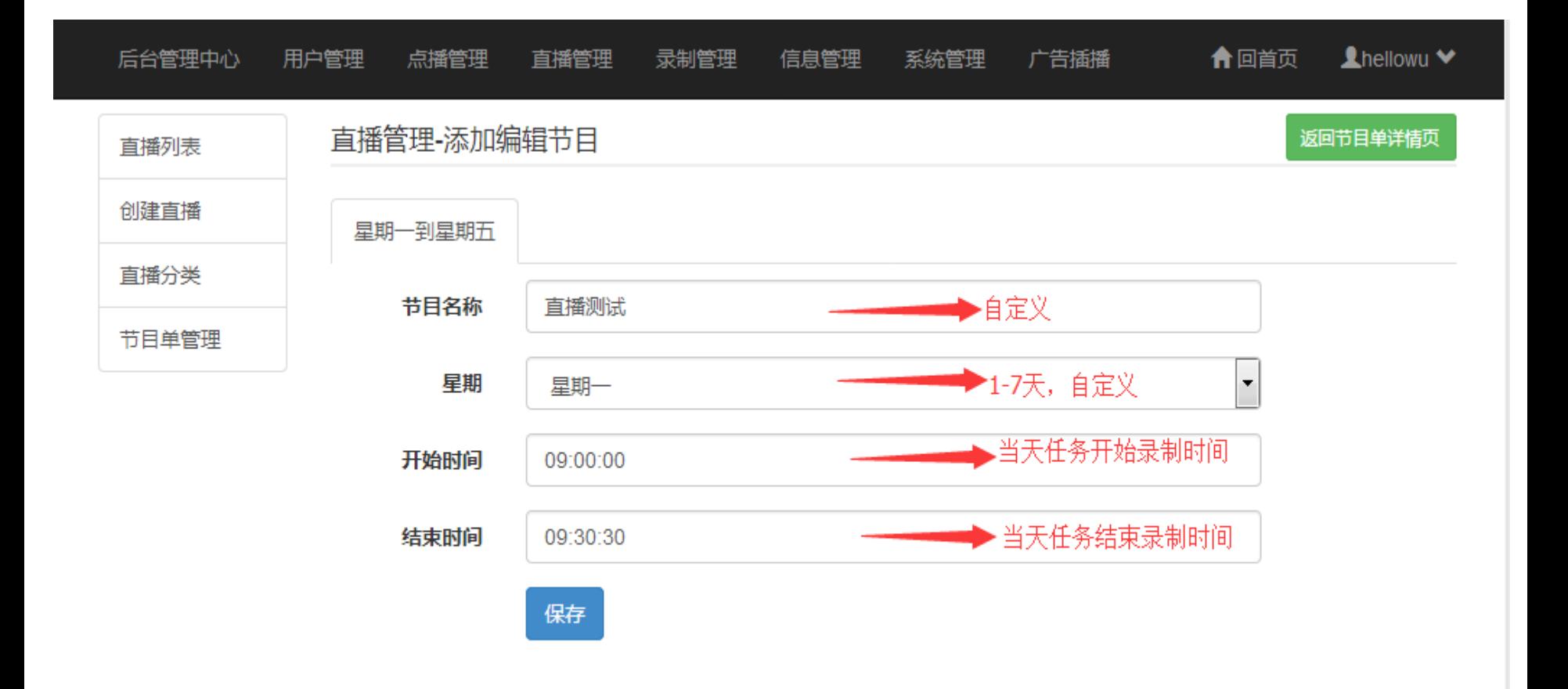

### • 5、完成节目单后。有2种方式启用节目单 中的任务。

– 第一种是重新建立直播,选择好节目单。

– 第二种是进入编制直播信息界面,重新选择一 次节目单后保存,视频源也需要确认保存一次。

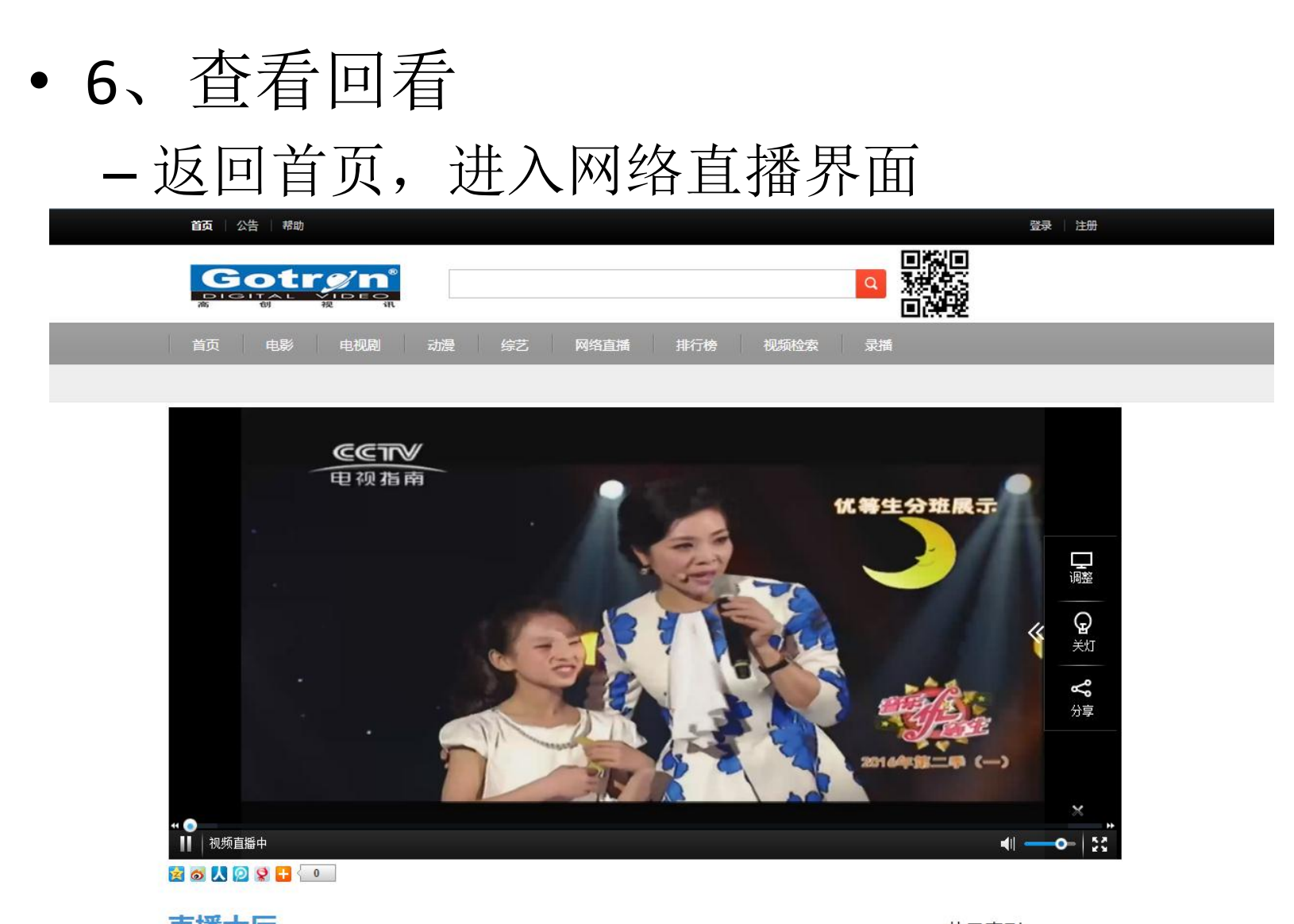

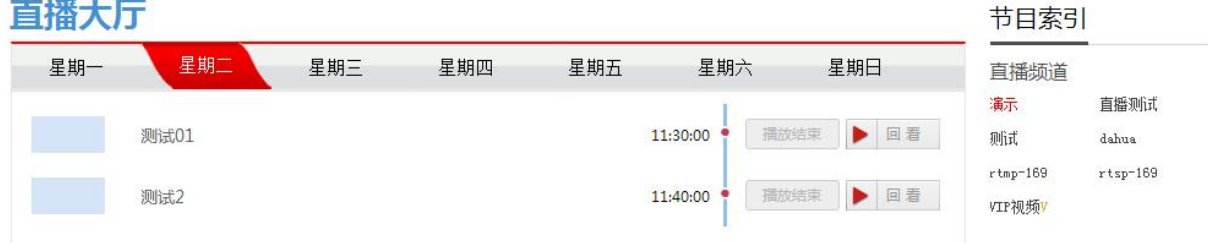

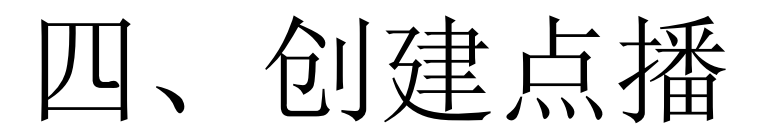

• 1、创建点播—自定义视频名称

<span id="page-18-0"></span>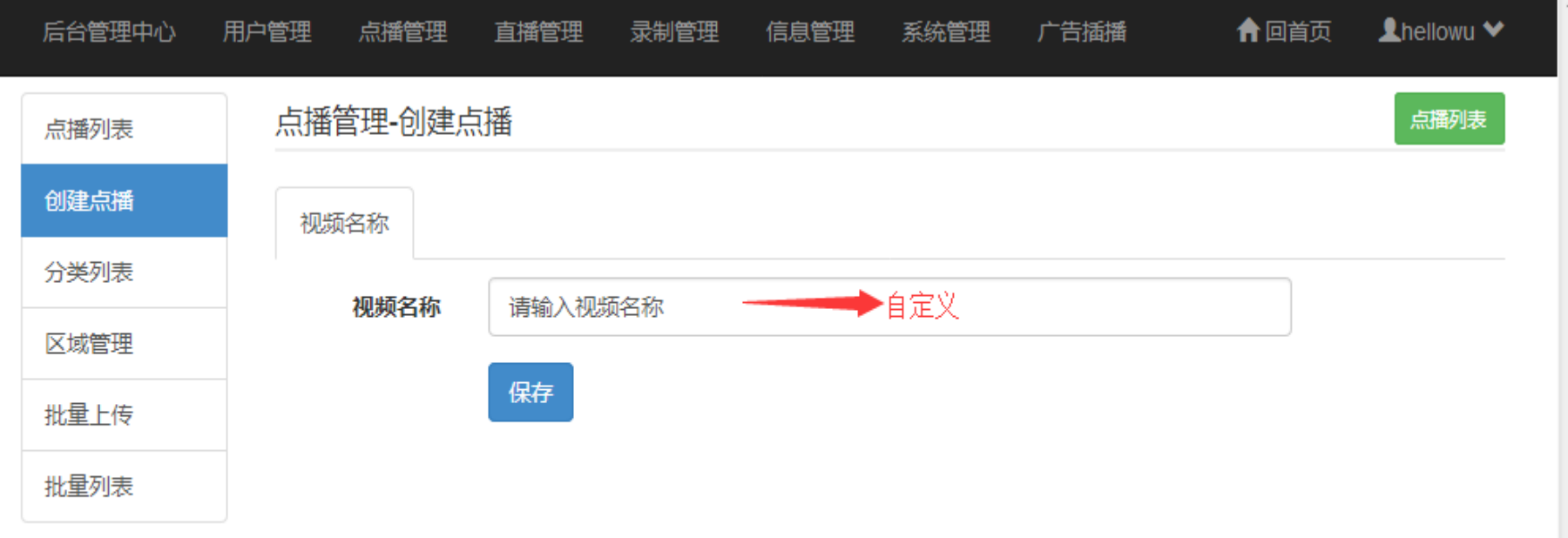

### • 2、创建点播—基本信息 – 基本都是自定义设置

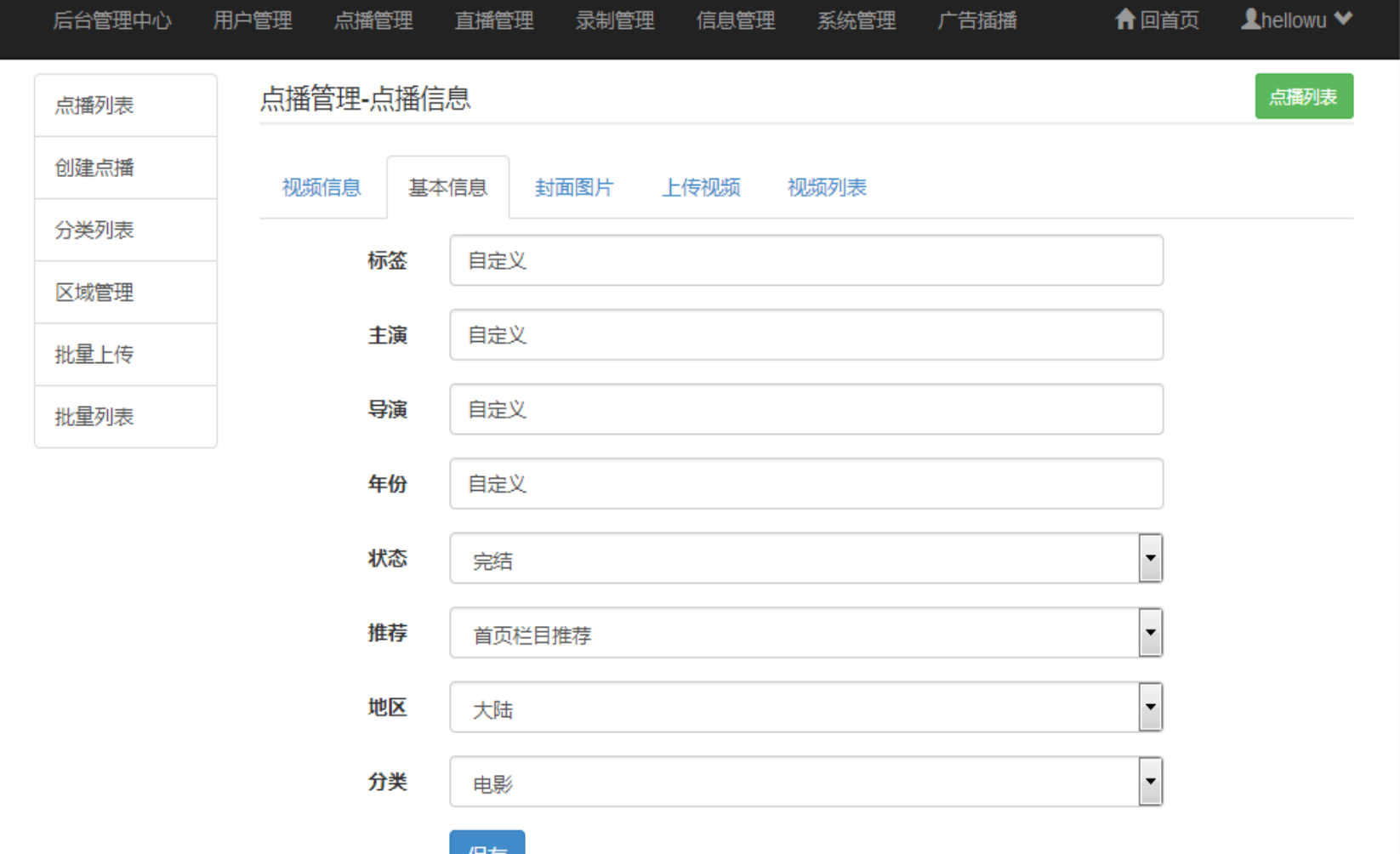

### • 3、创建点播—封面图片 – 图片请按照分辨率要求上传

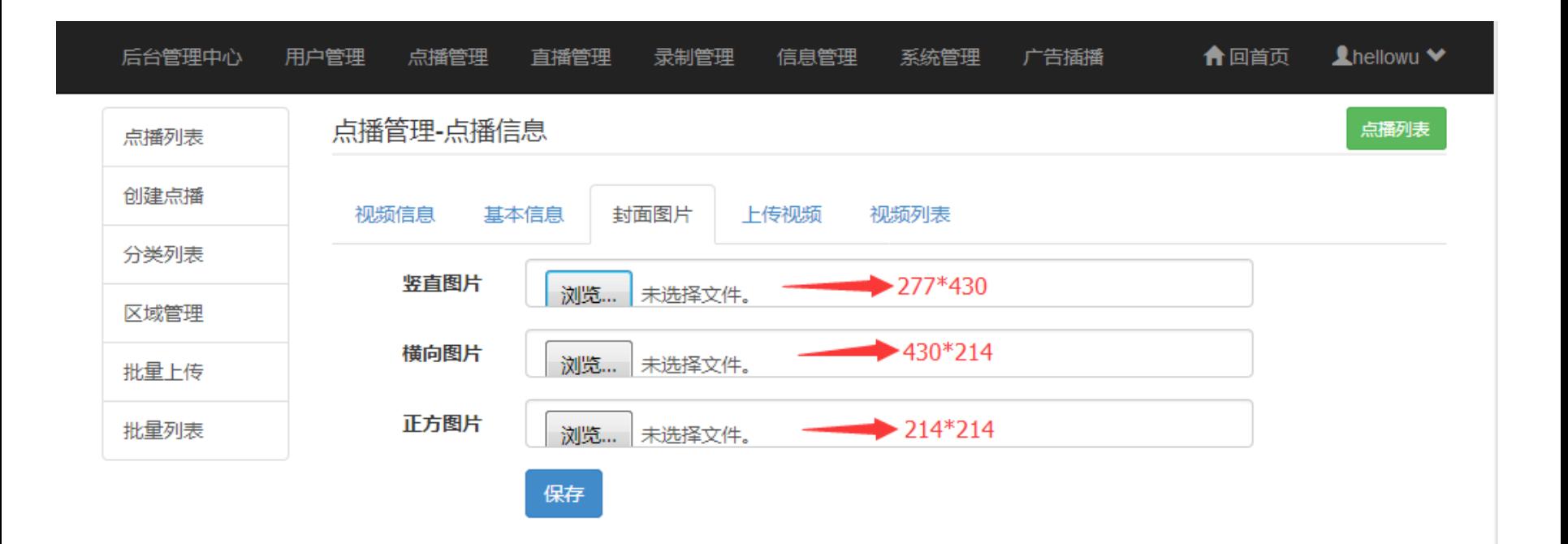

• 4、创建点播—上传视频

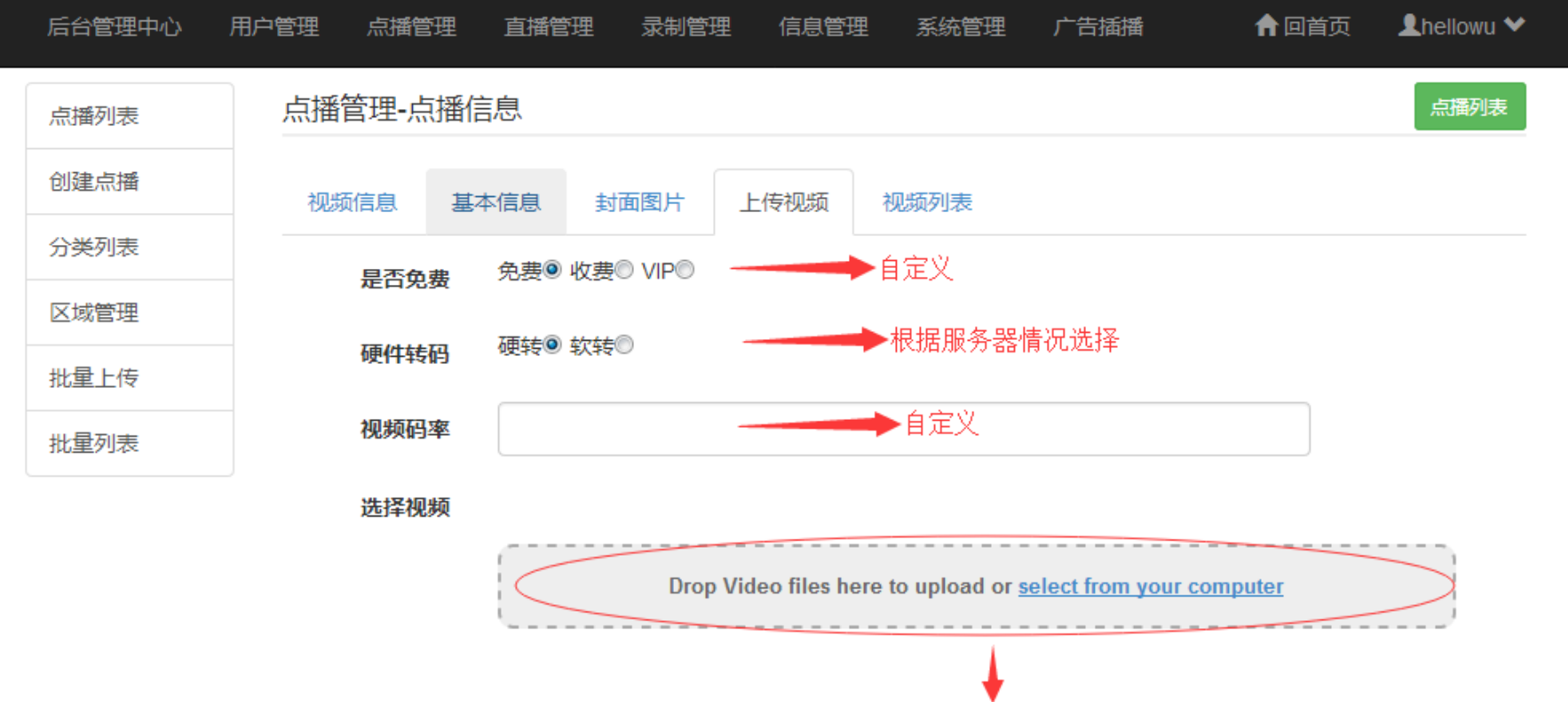

支持HTML5的浏览器才能看到, 上传视频文件

• 5、创建点播—视频列表

#### – 上传视频文件成功后自动转到改界面。

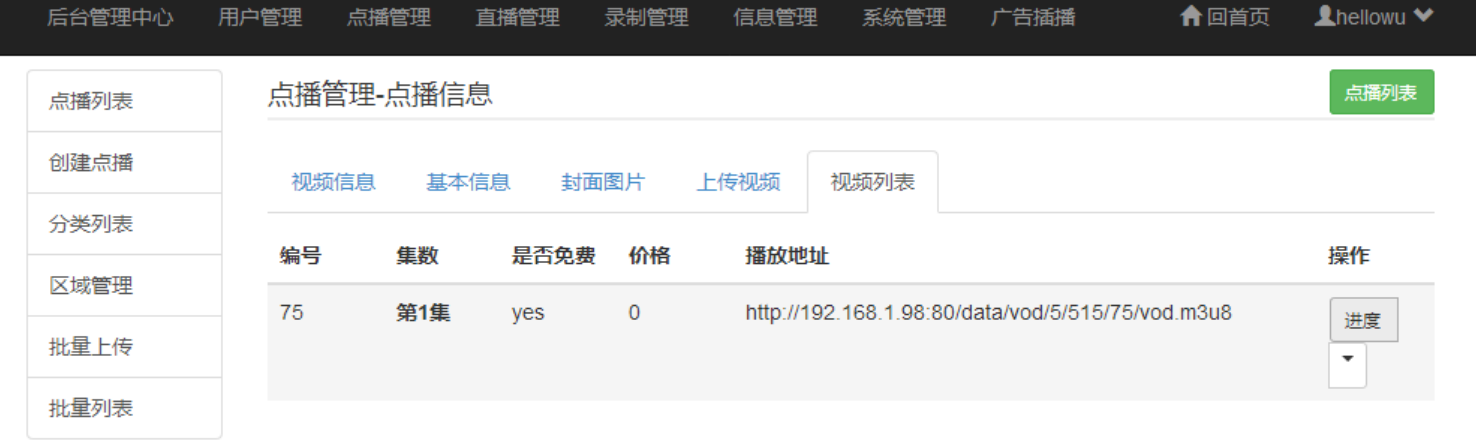

#### – 进入进度条查看转码进度

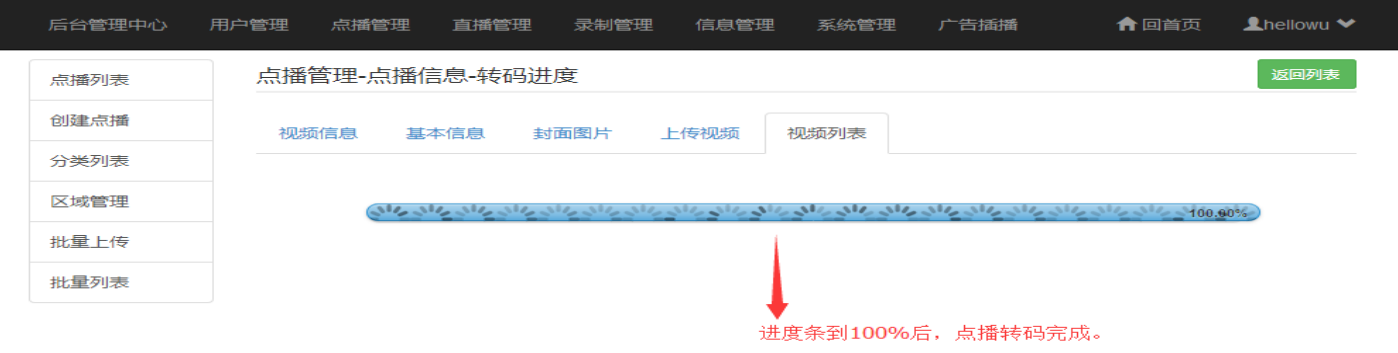

### • 6、创建点播—视频列表 – 转码成功后查看点播内容

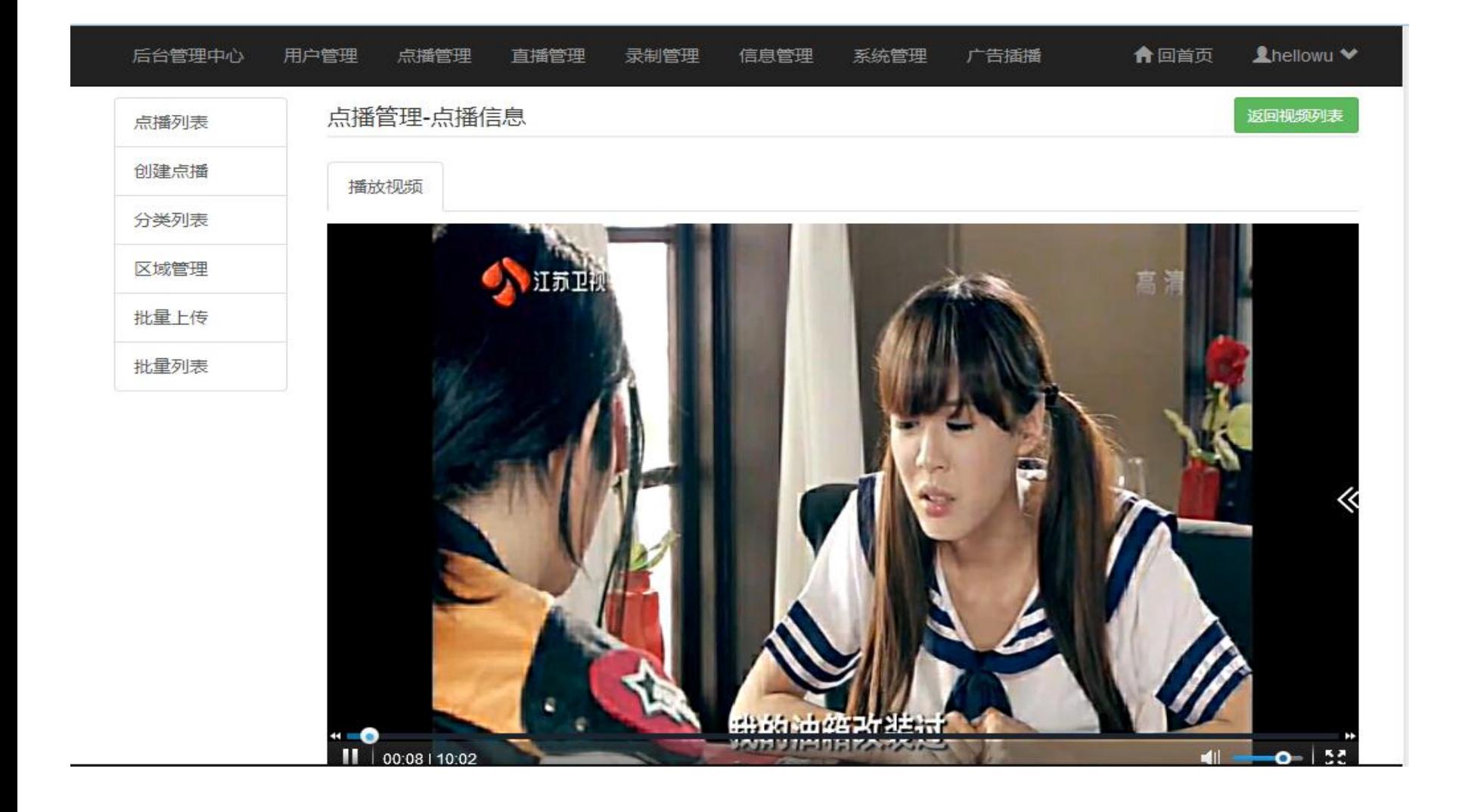

## 五、批量上传转码

### • 1、批量上传

<span id="page-24-0"></span>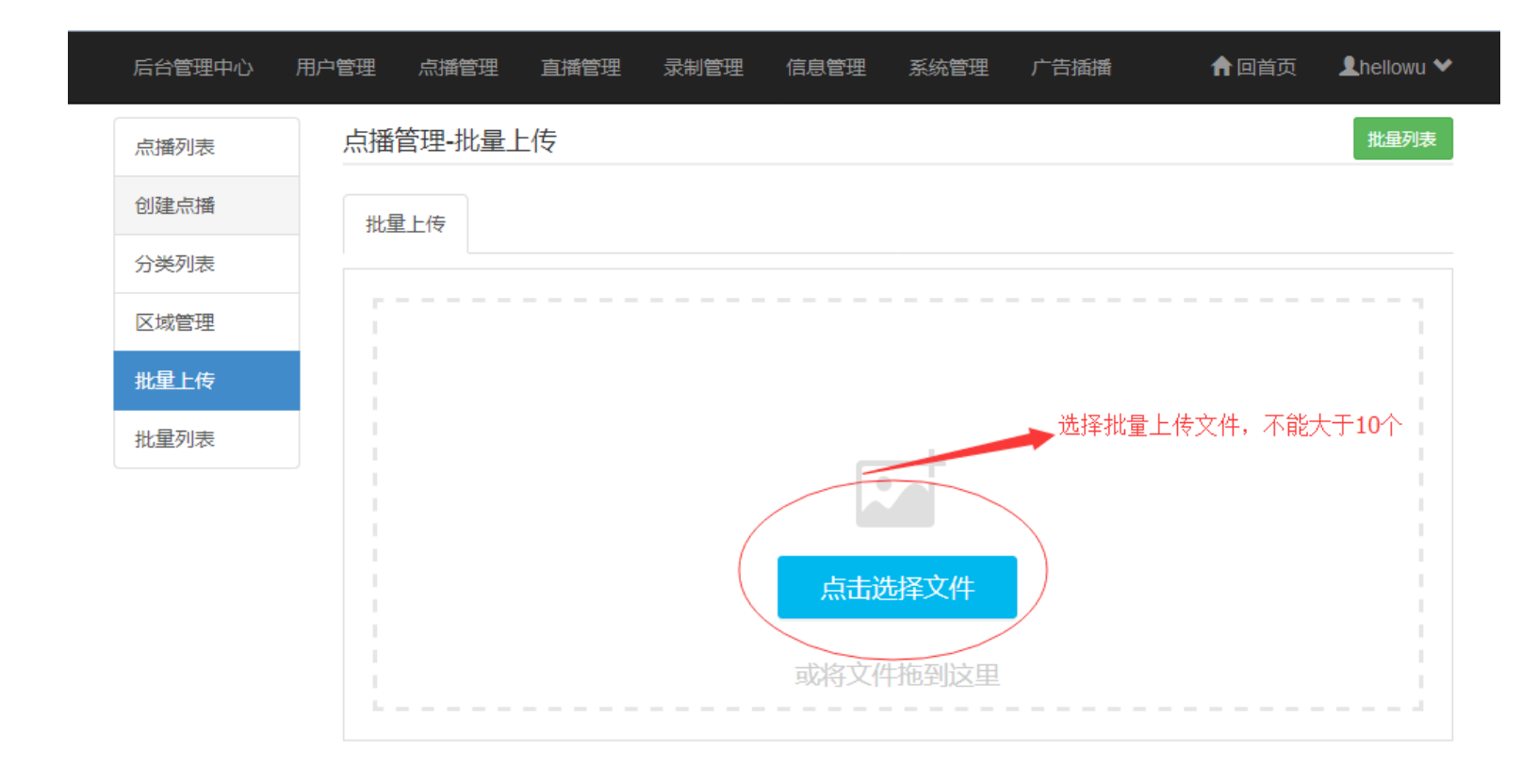

• 2、批量上传过程 – 批量上传需要时间等待,若中途网页关闭,可 以再次选择批量上传文件上传,含有断点续传

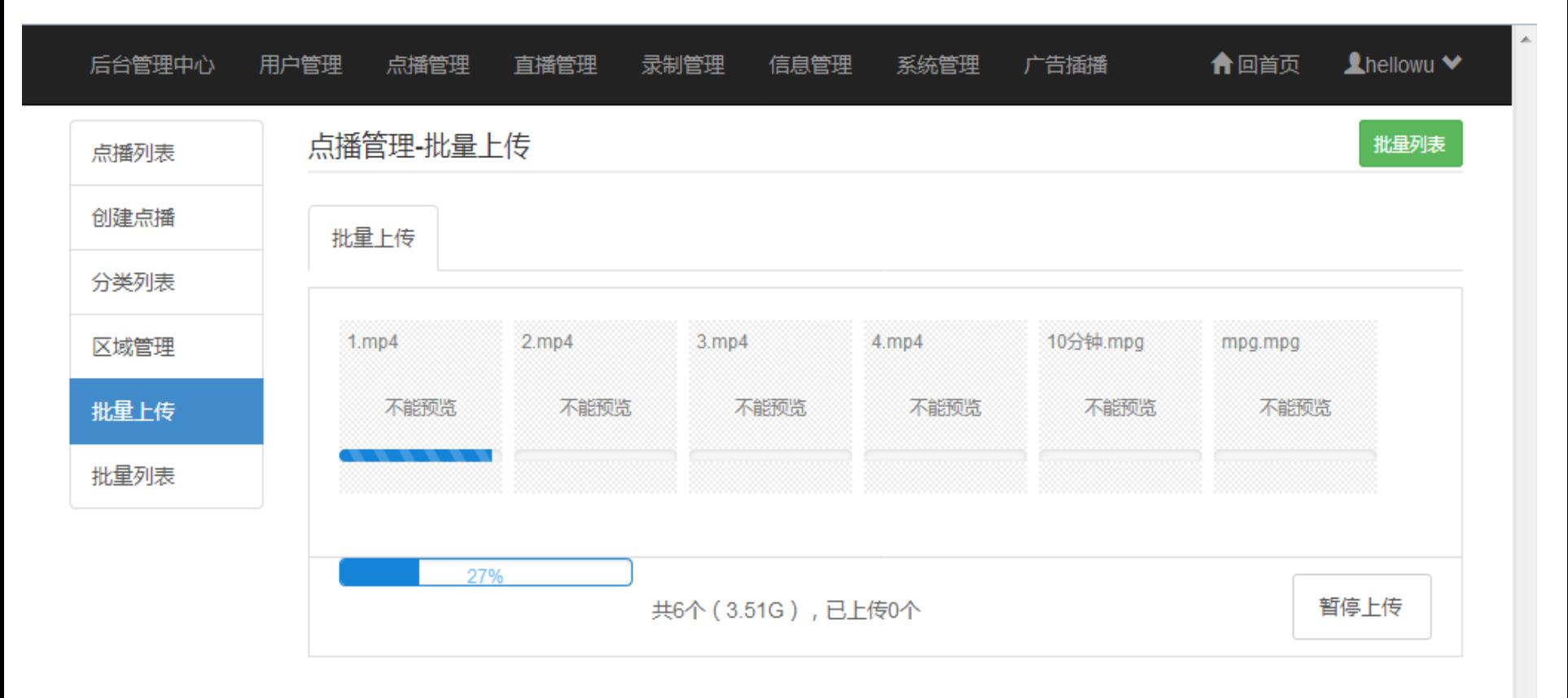

### • 3、批量上传—批量列表 – 上传成功后在批量列表中查看上传文件

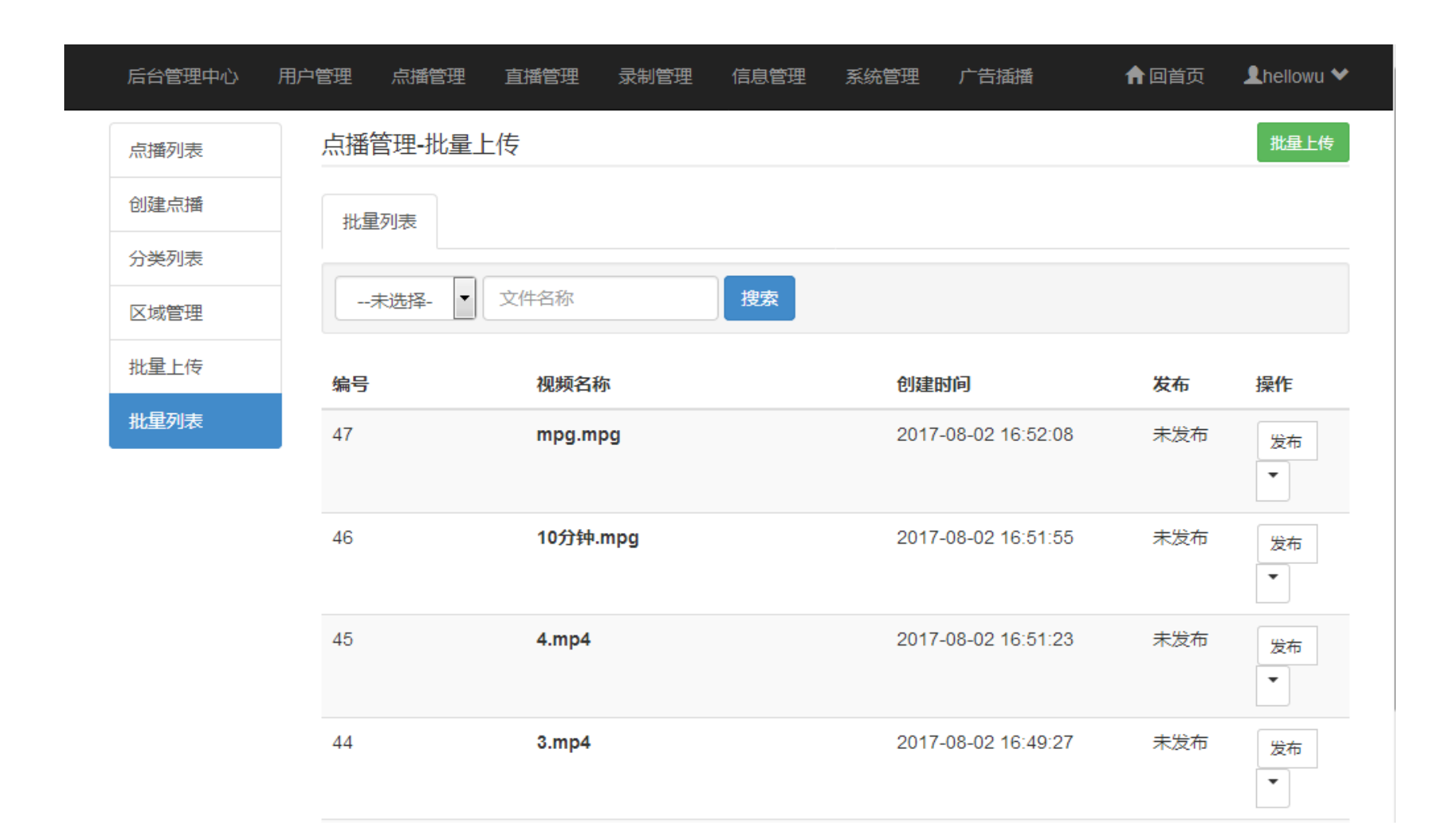

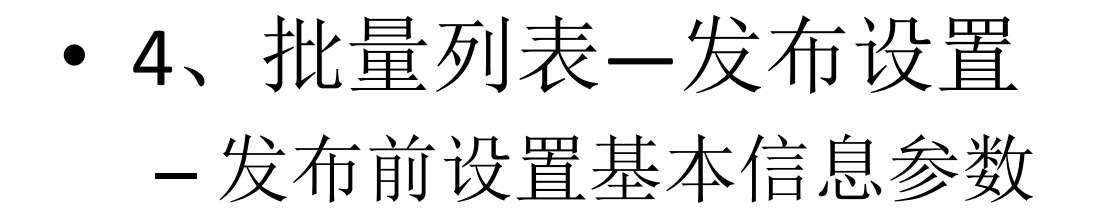

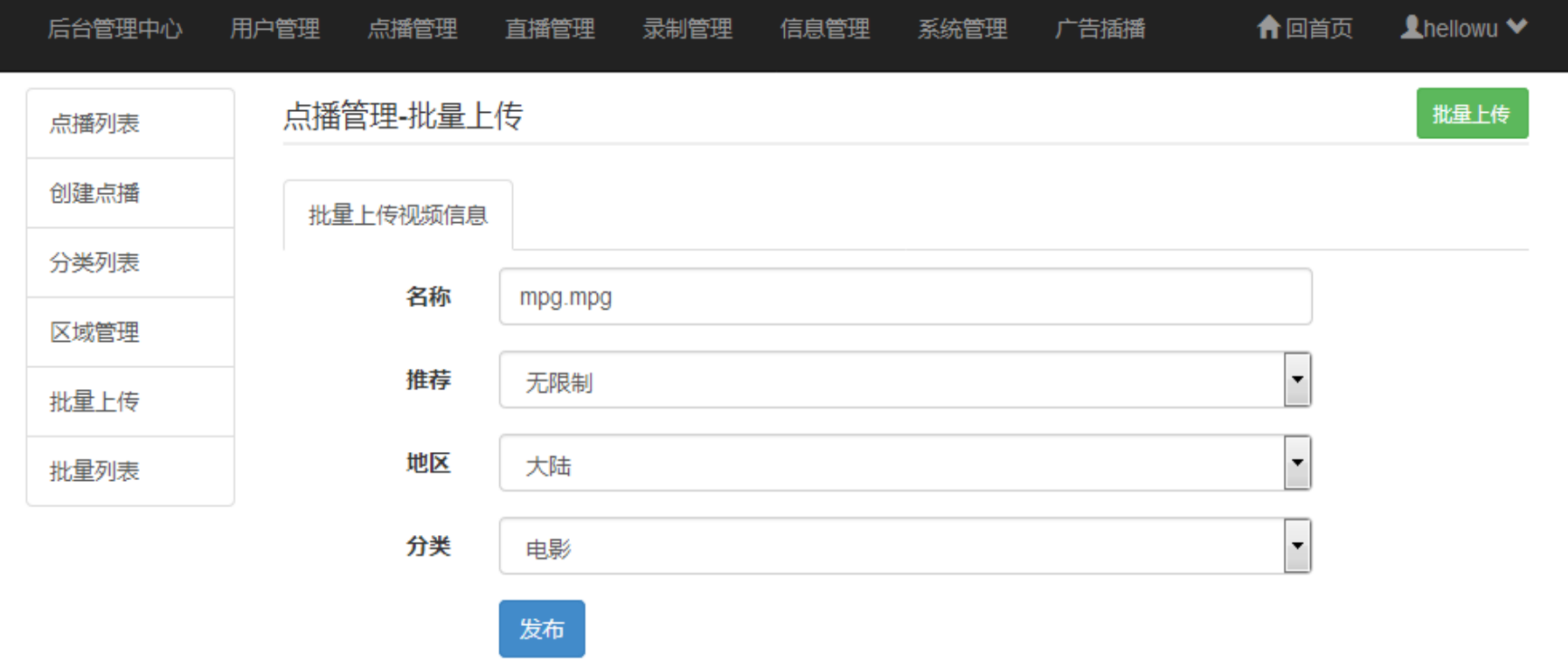

六、添加录制

• 1、手动录制

<span id="page-28-0"></span>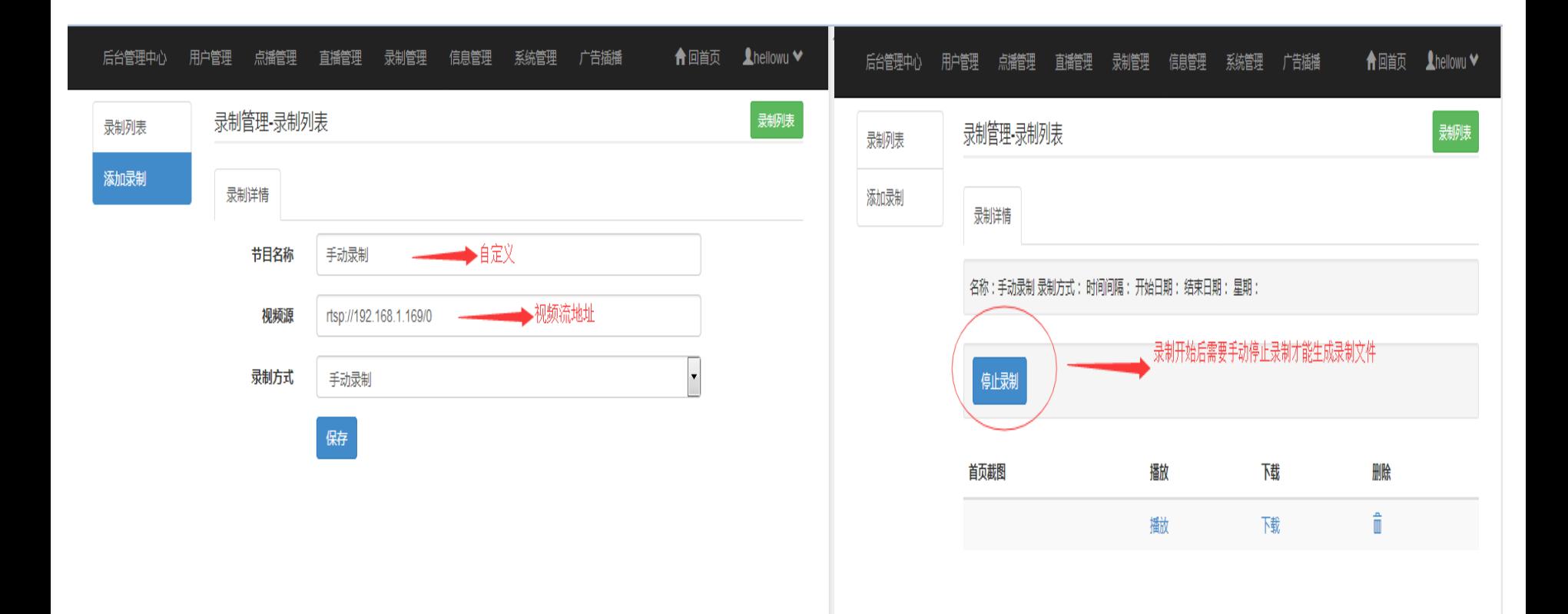

### • 2、自定义录制(时间间隔录制)

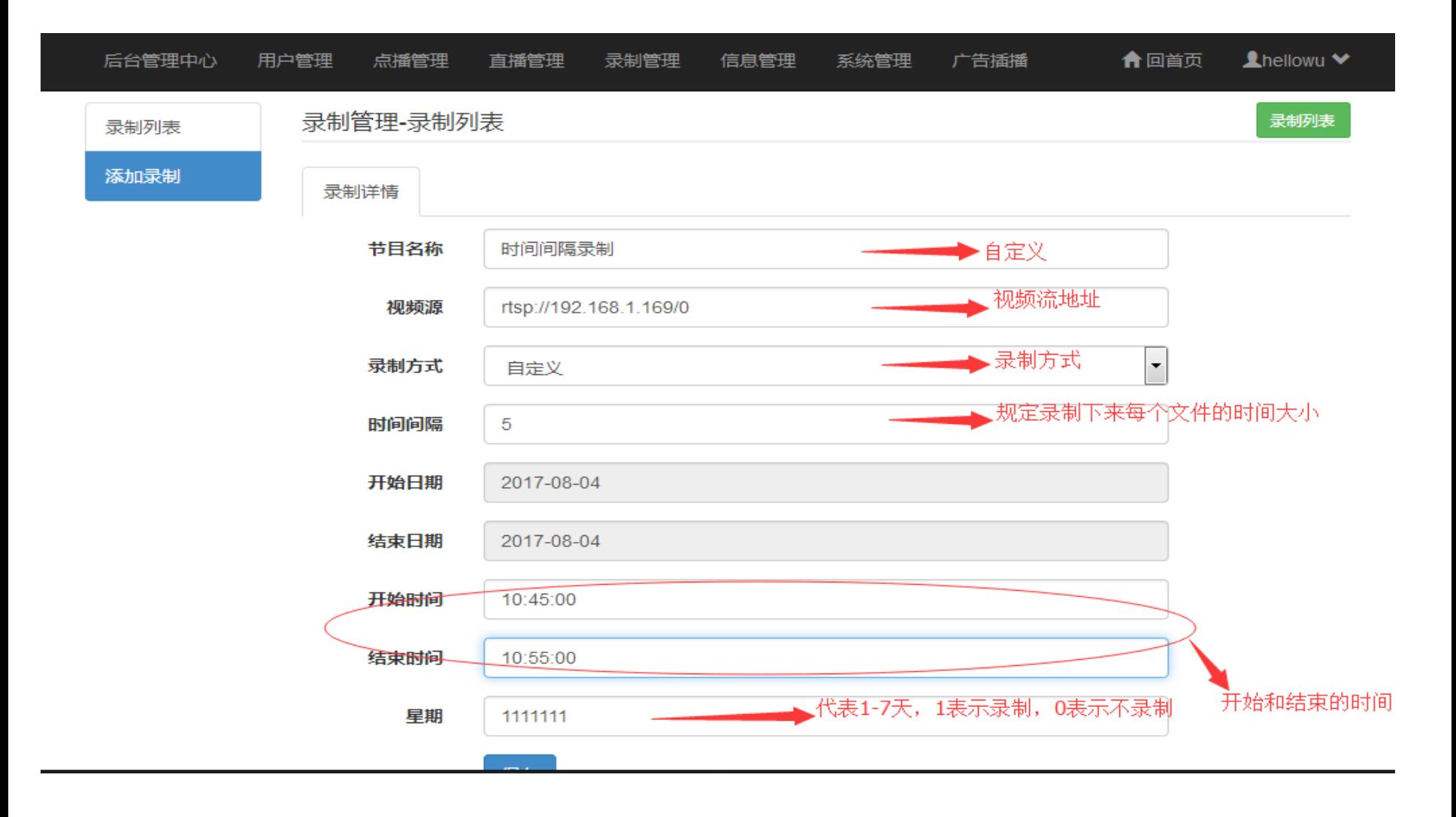

• 设置保存后可以查看录制情况

• 3、每天定时录制

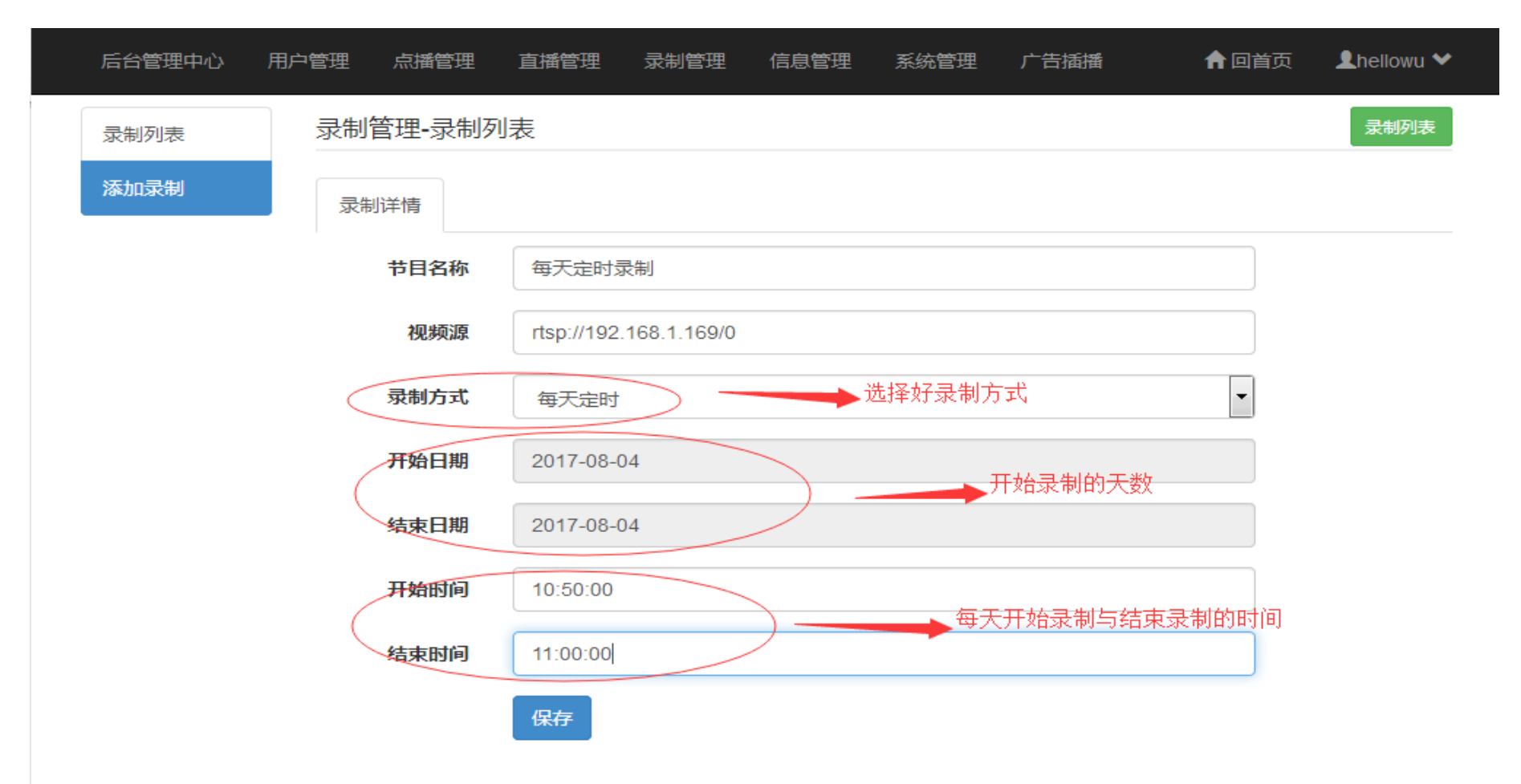

• 4、每周定时

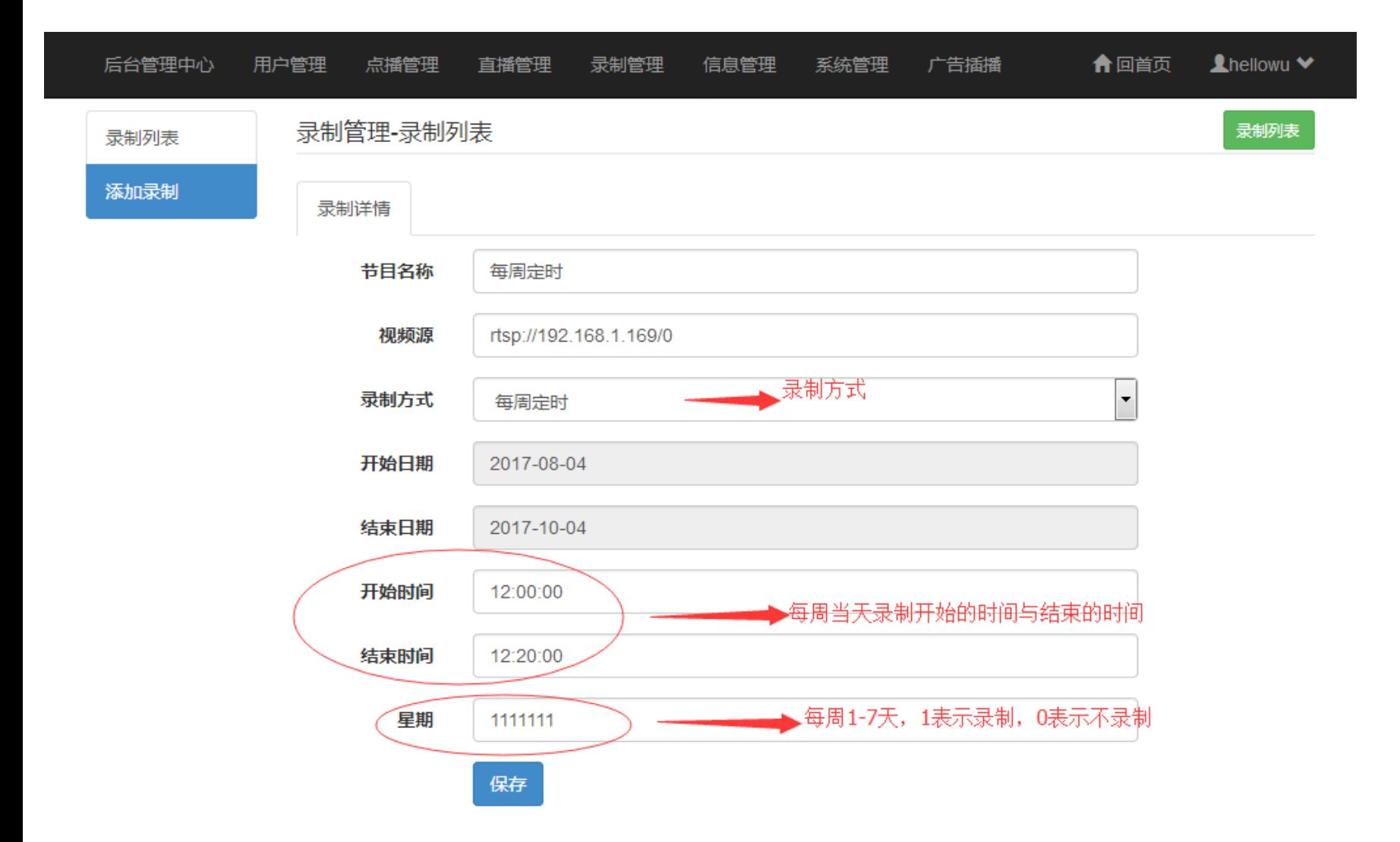

• 5、录制列表

– 管理录制任务

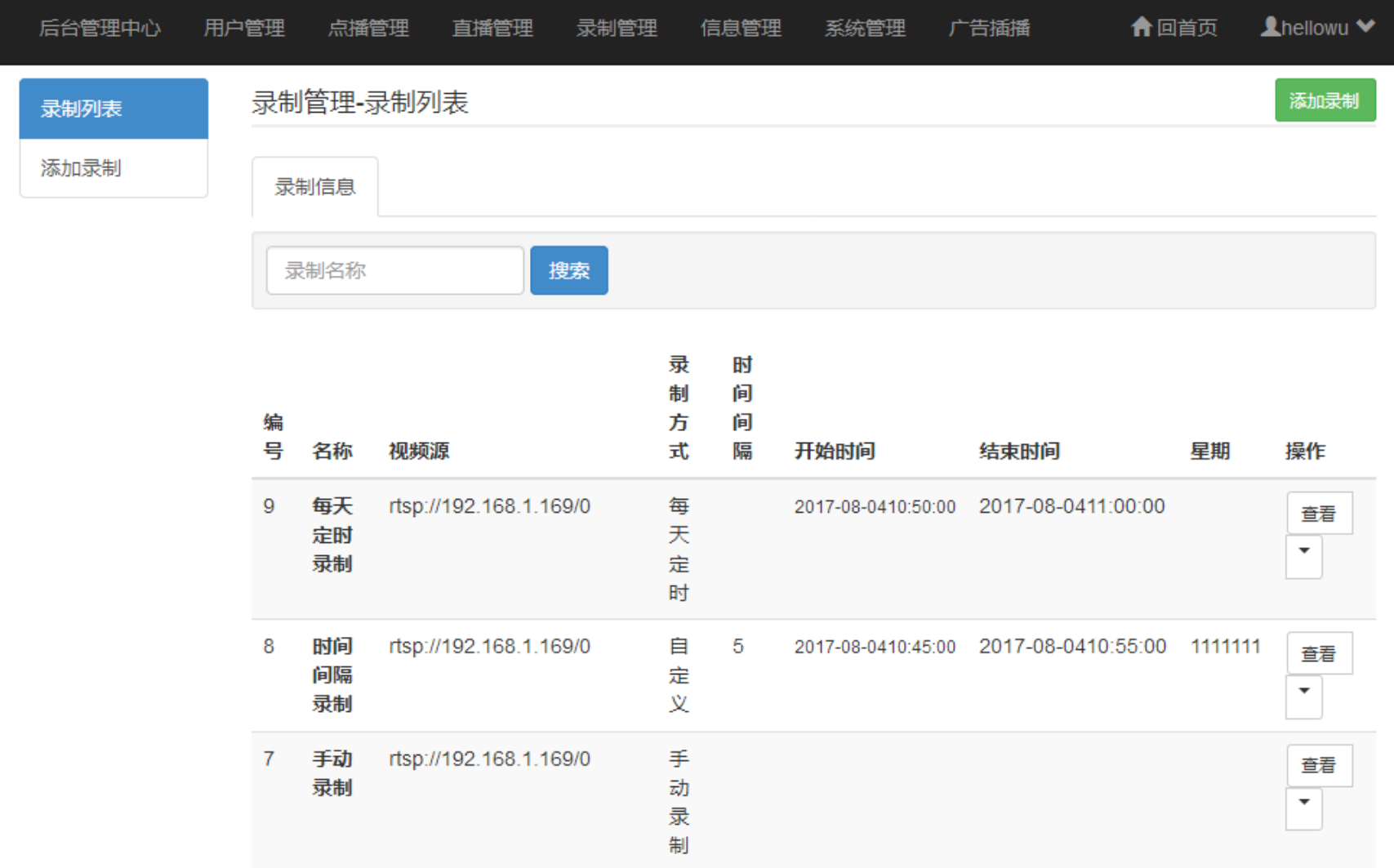

七、文字广告

### • 1、进入广告插播

<span id="page-33-0"></span>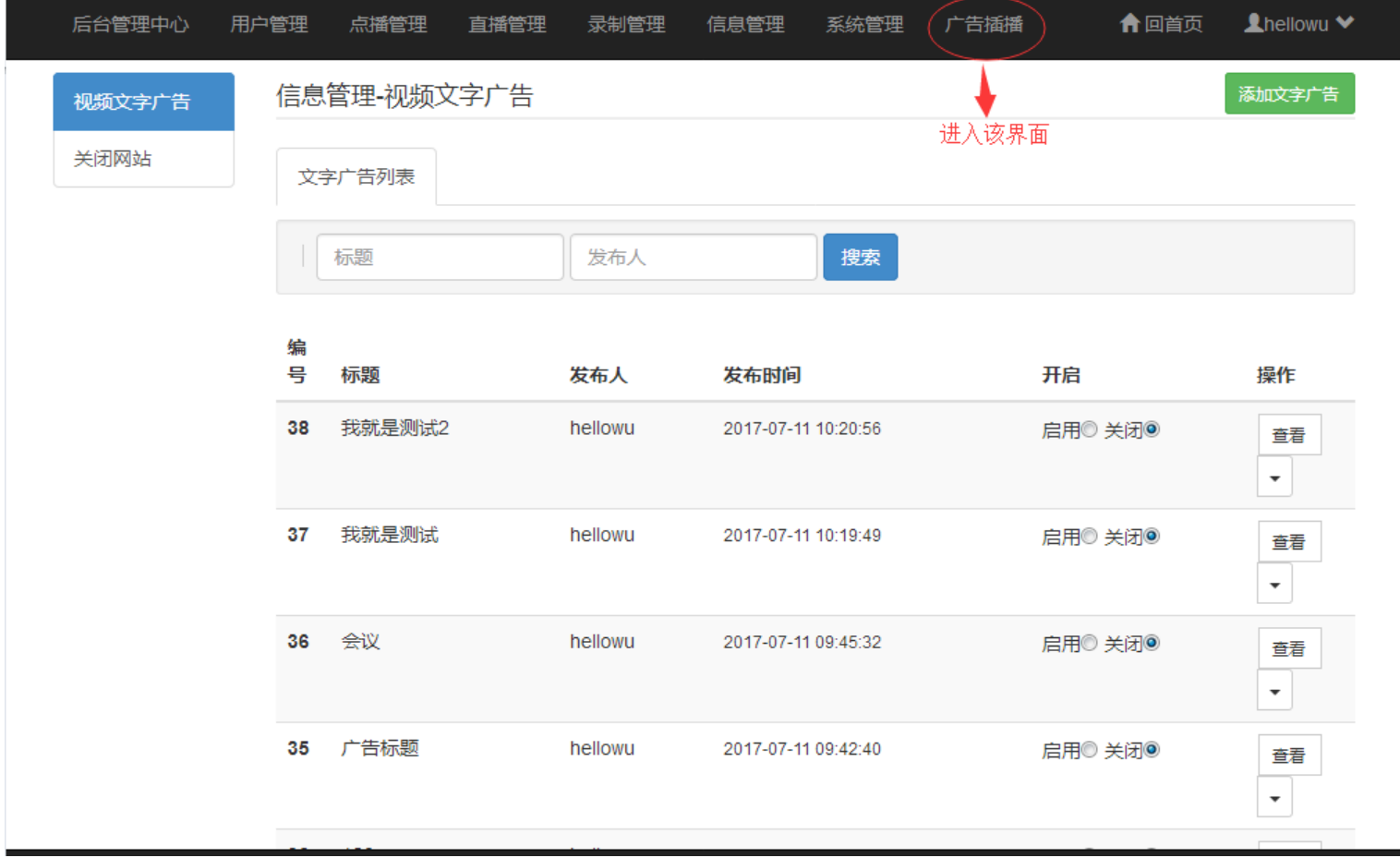

• 2、添加文字广告 – 文字内容需要写在TXT文件下,保存时需要以 UTF8编码方式保存

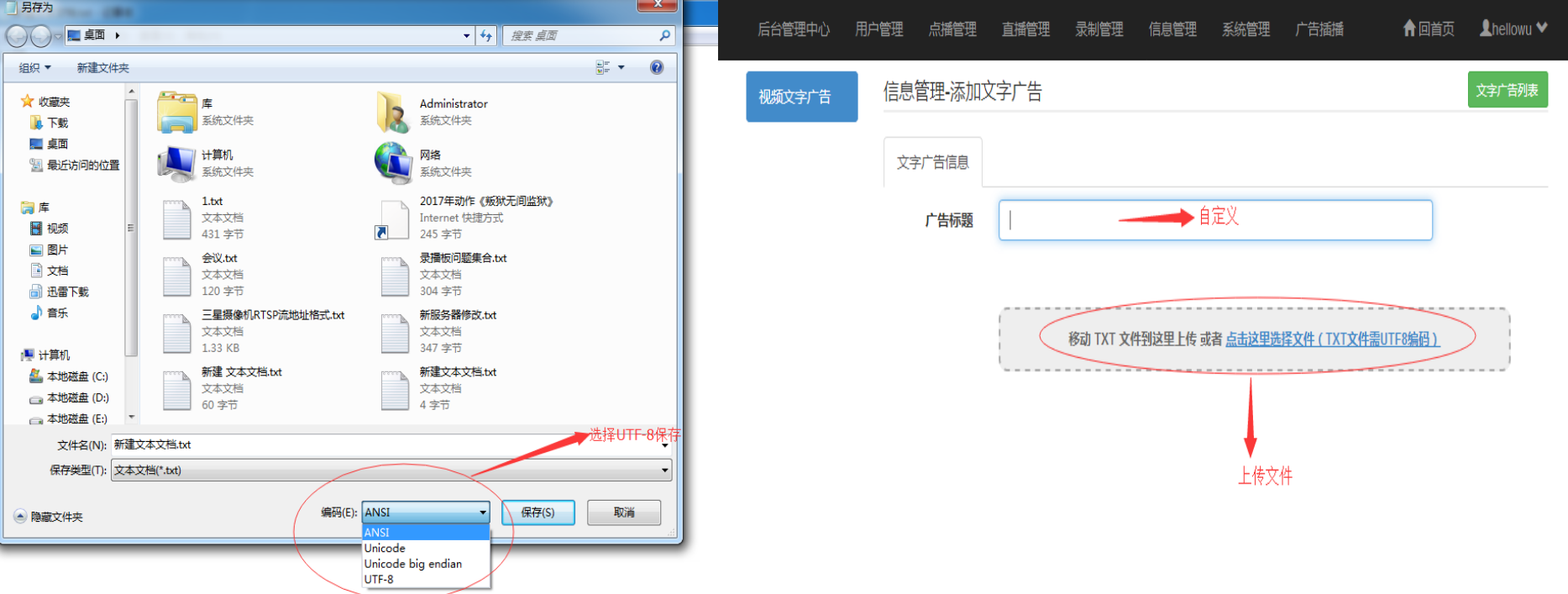

• 3、启用文字广告

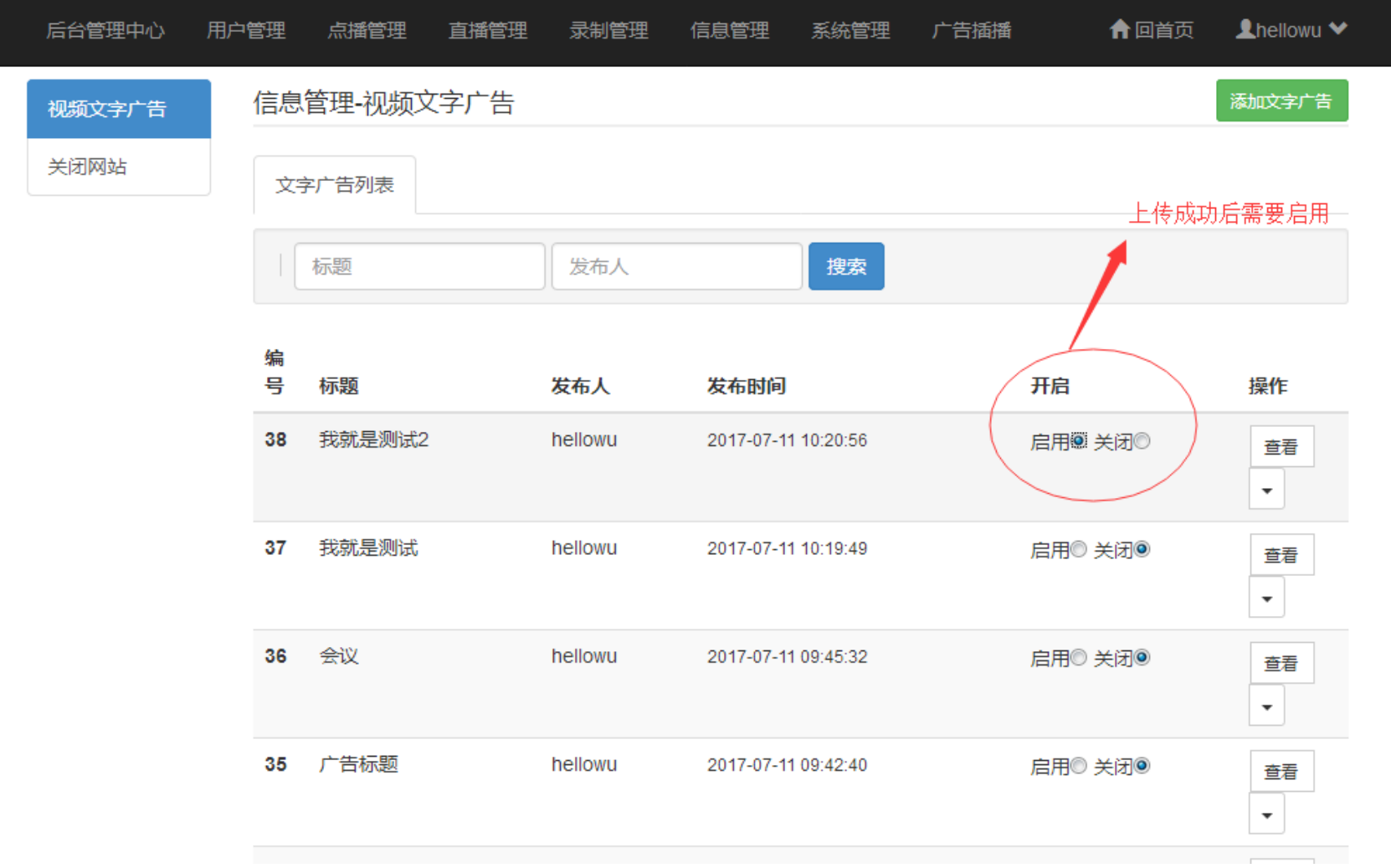

• 4、成功后的效果

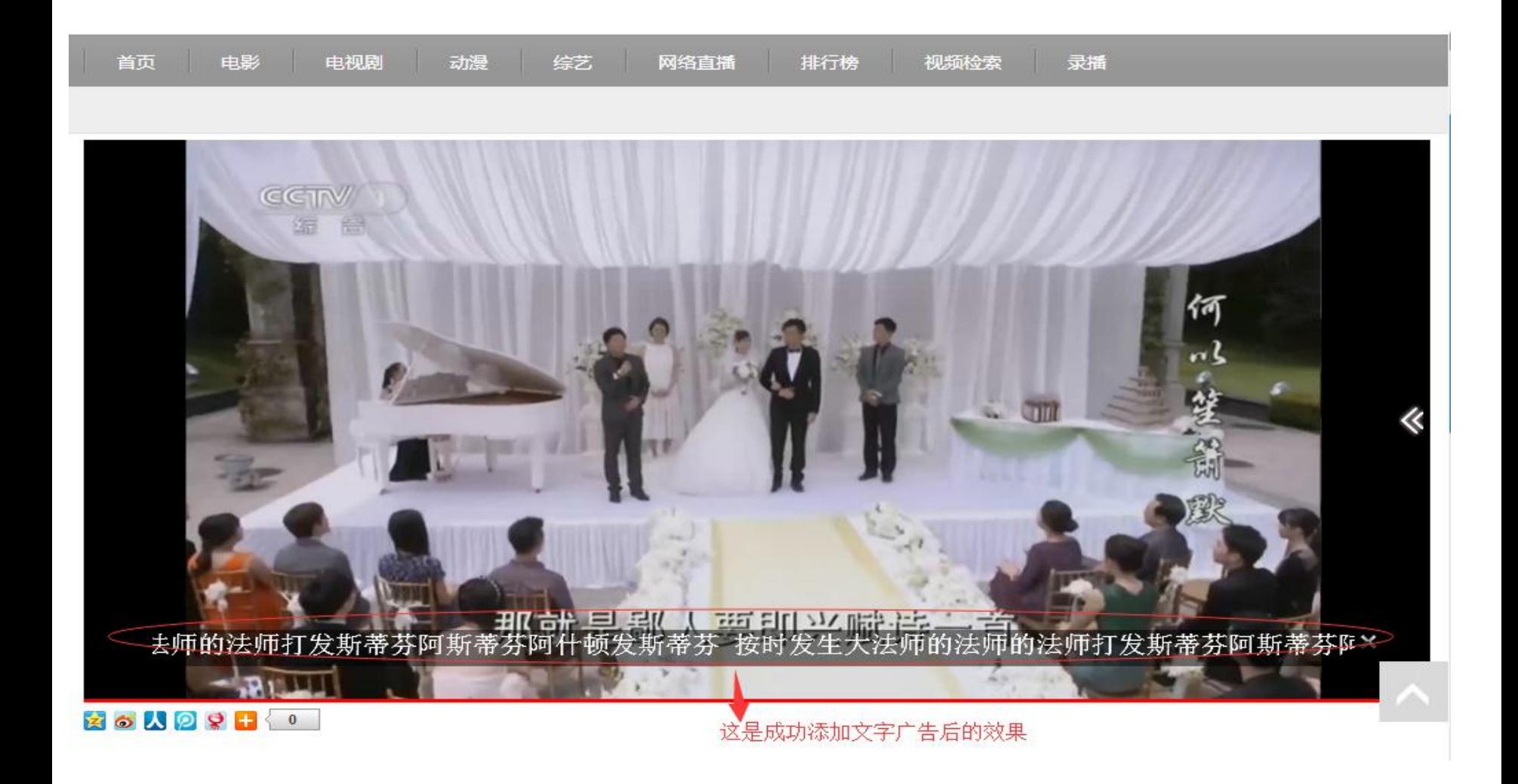

# 八、用户管理

### • 1、用户列表 – 管理用户

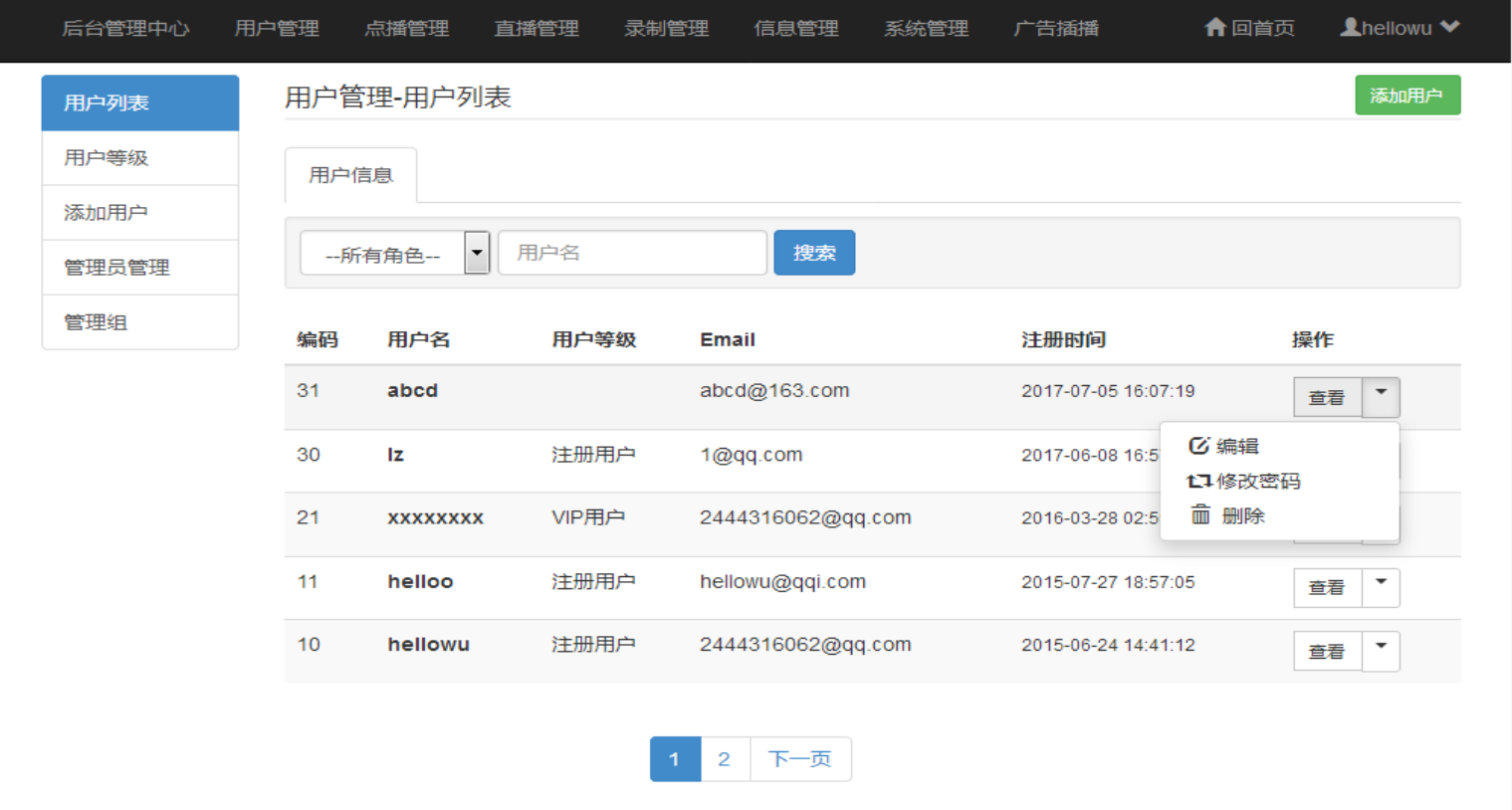

• 2、用户等级 – 规划用户的等级 – 设置用户等级收费

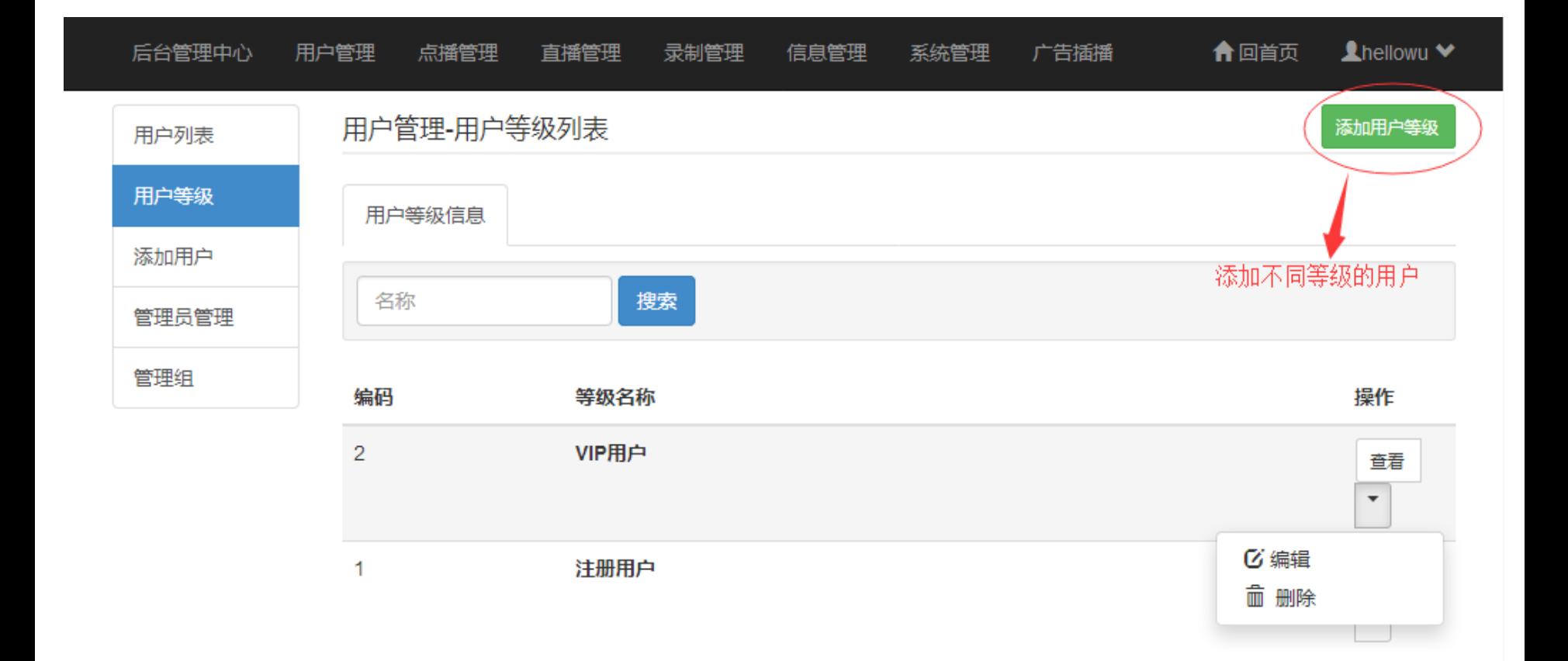

• 3、添加用户 – 后台添加新用户

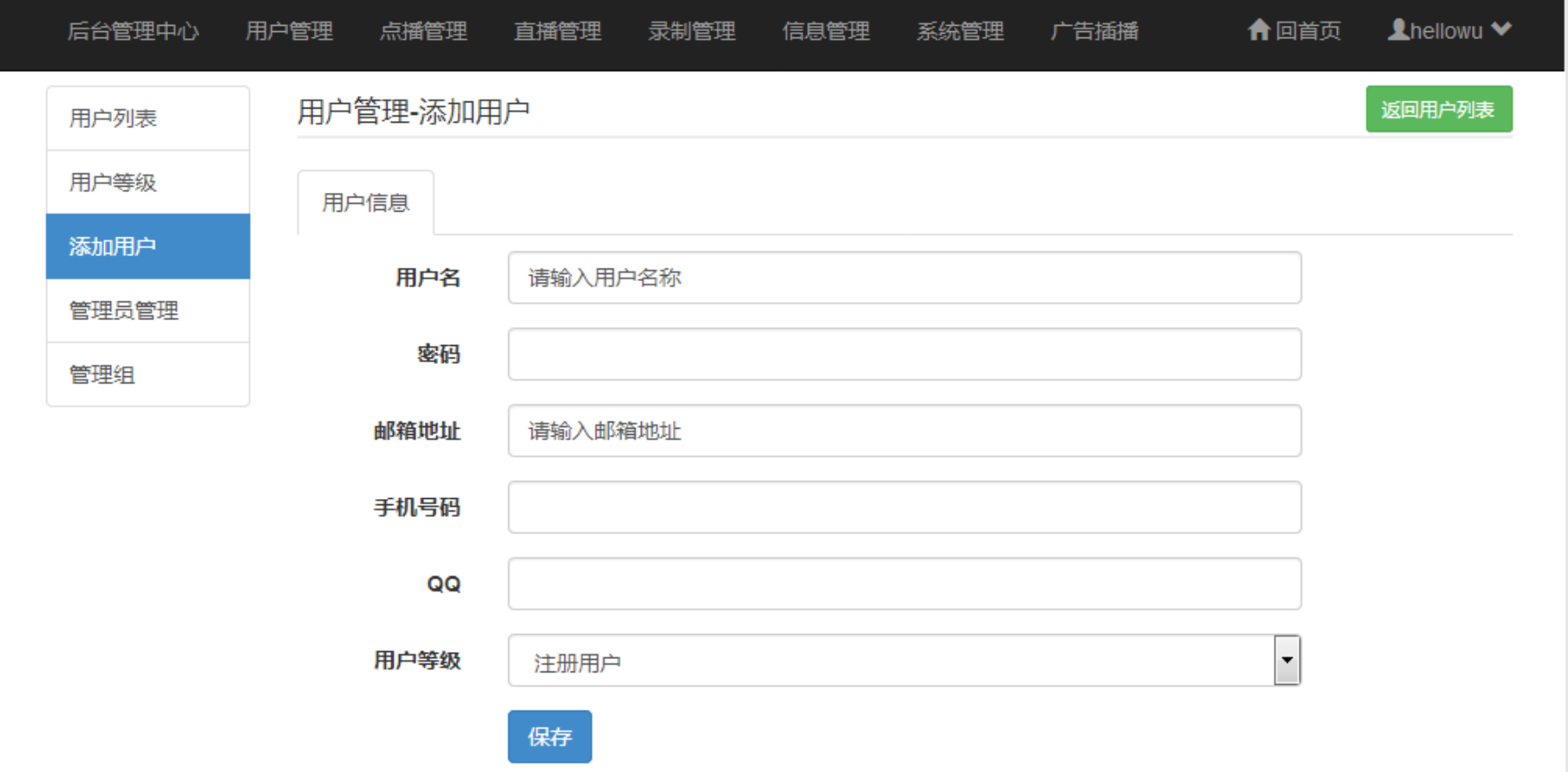

• 4、管理员管理 – 添加新管理员

#### – 编辑管理员功能信息

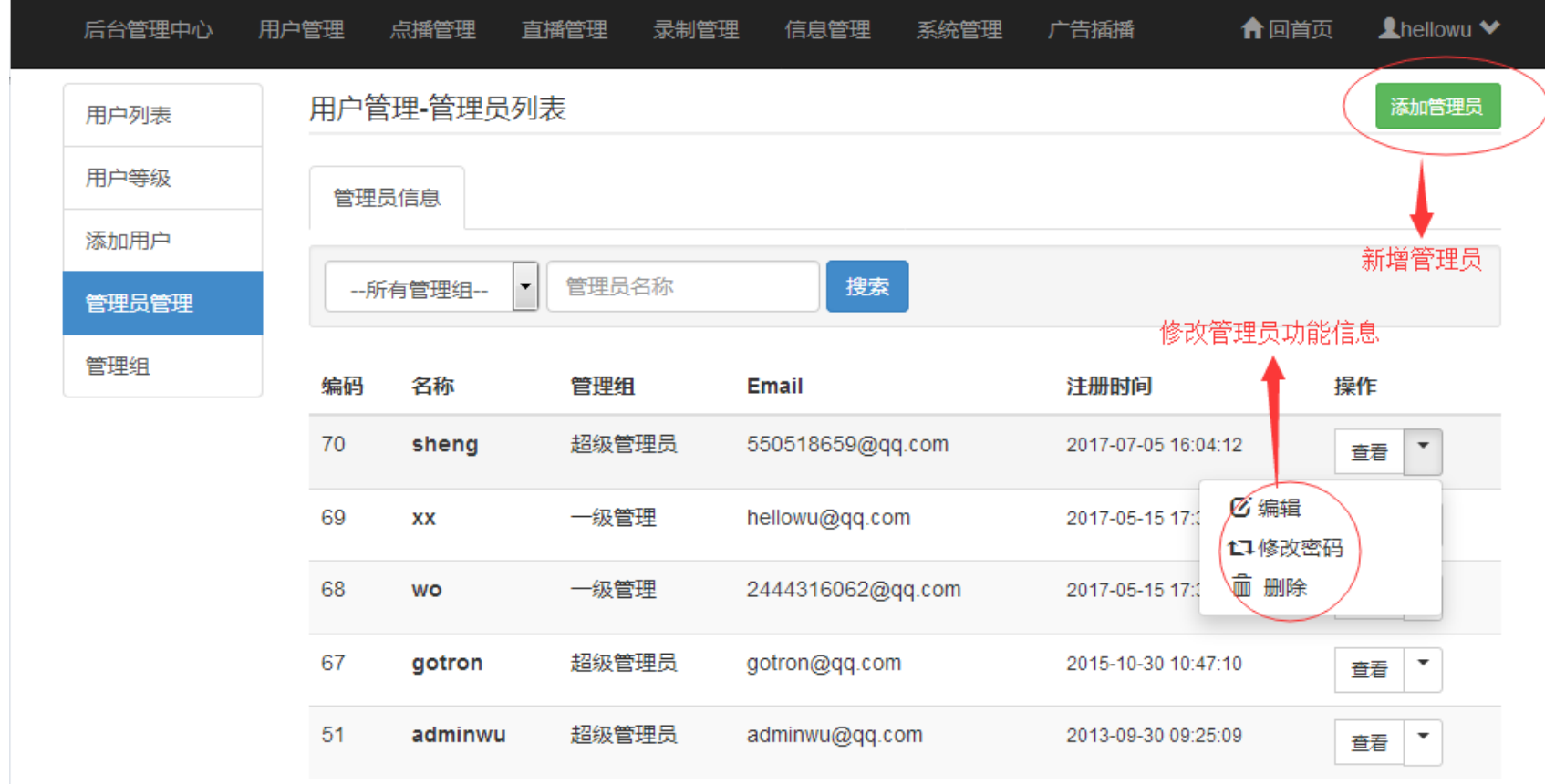

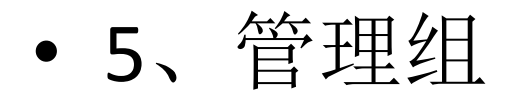

#### – 添加管理组

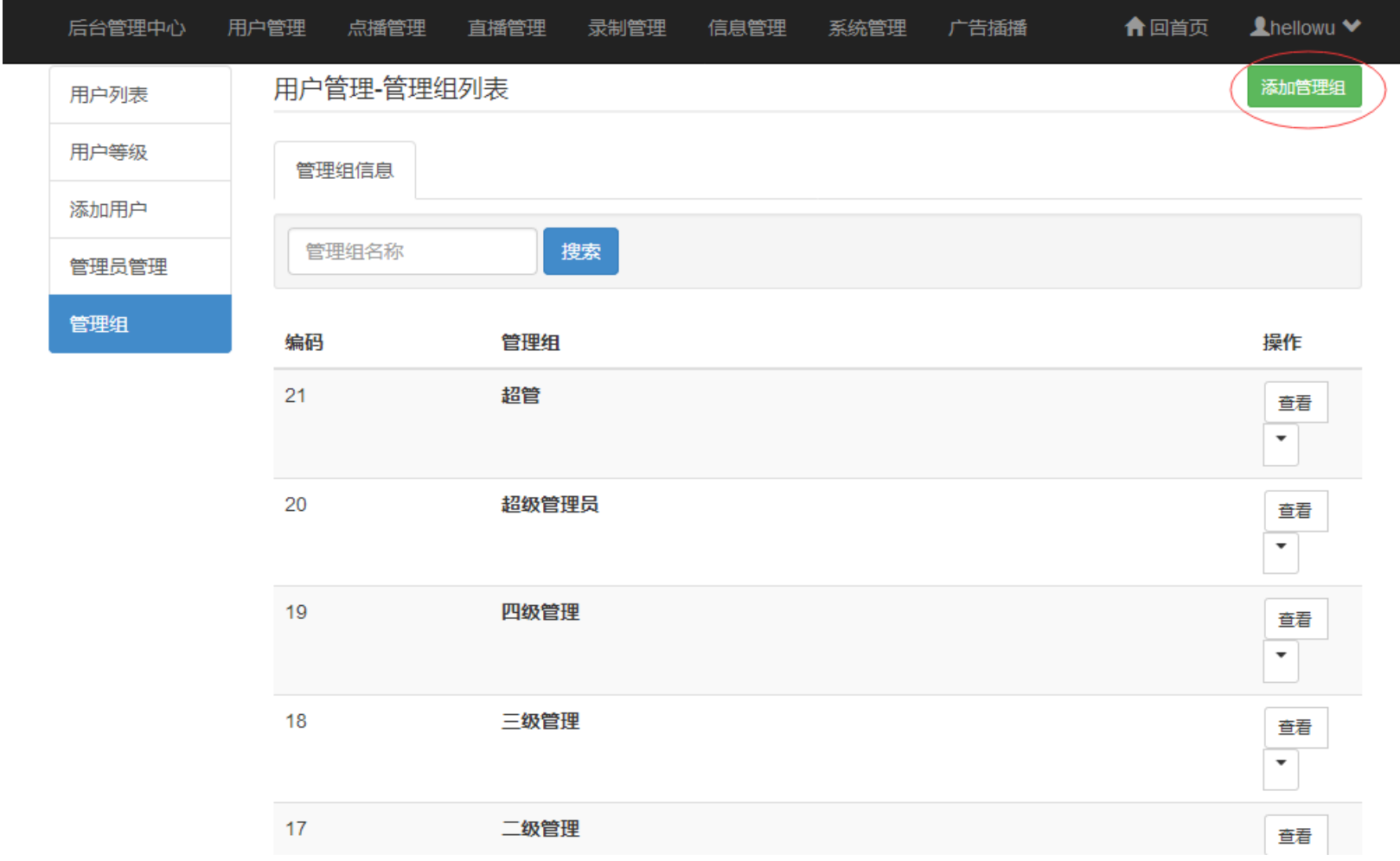

#### – 管理组功能列表

• 规划不同管理组的功能

保存

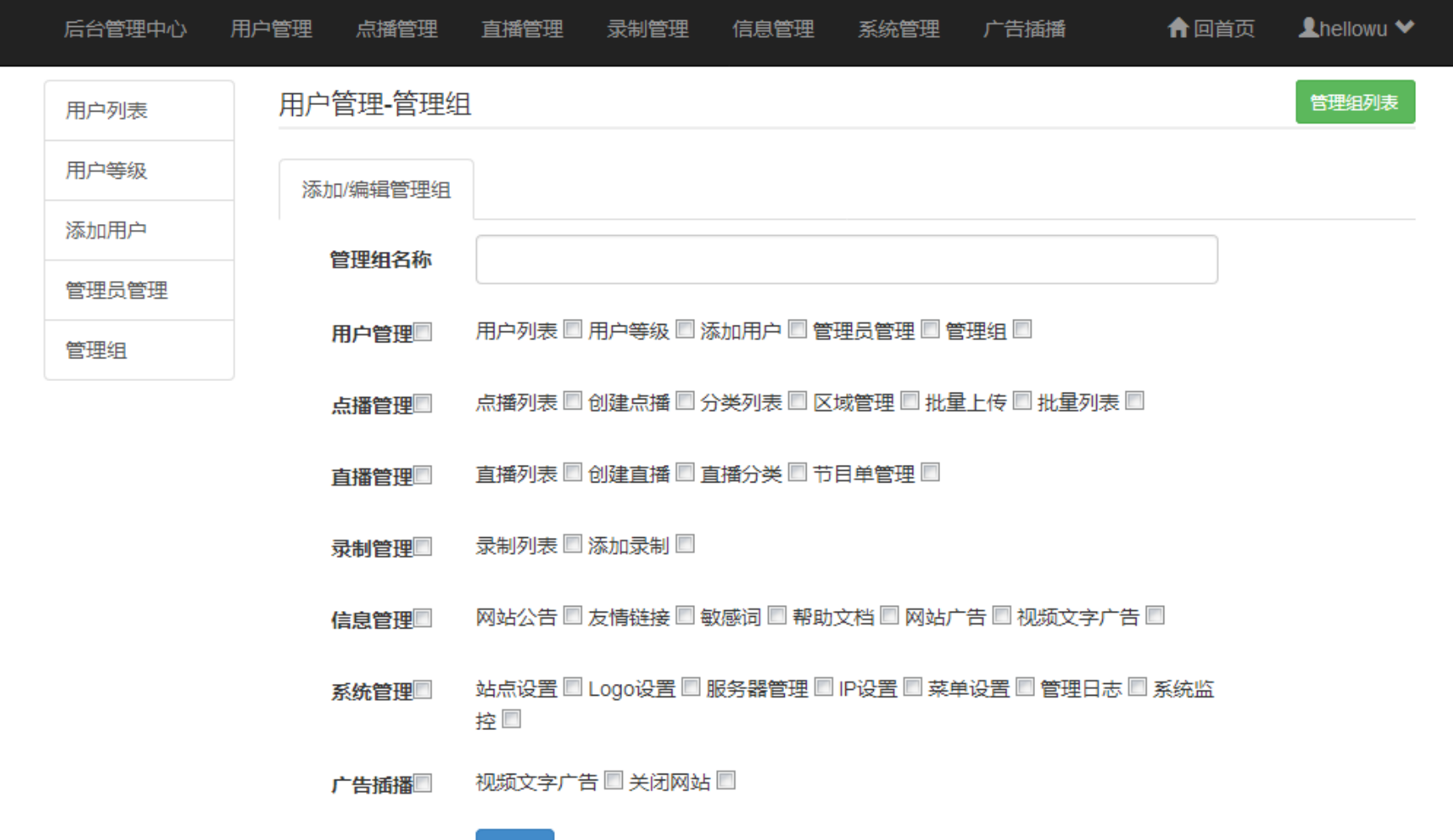

九、信息管理

- 1、网站公告
	- 删除公告

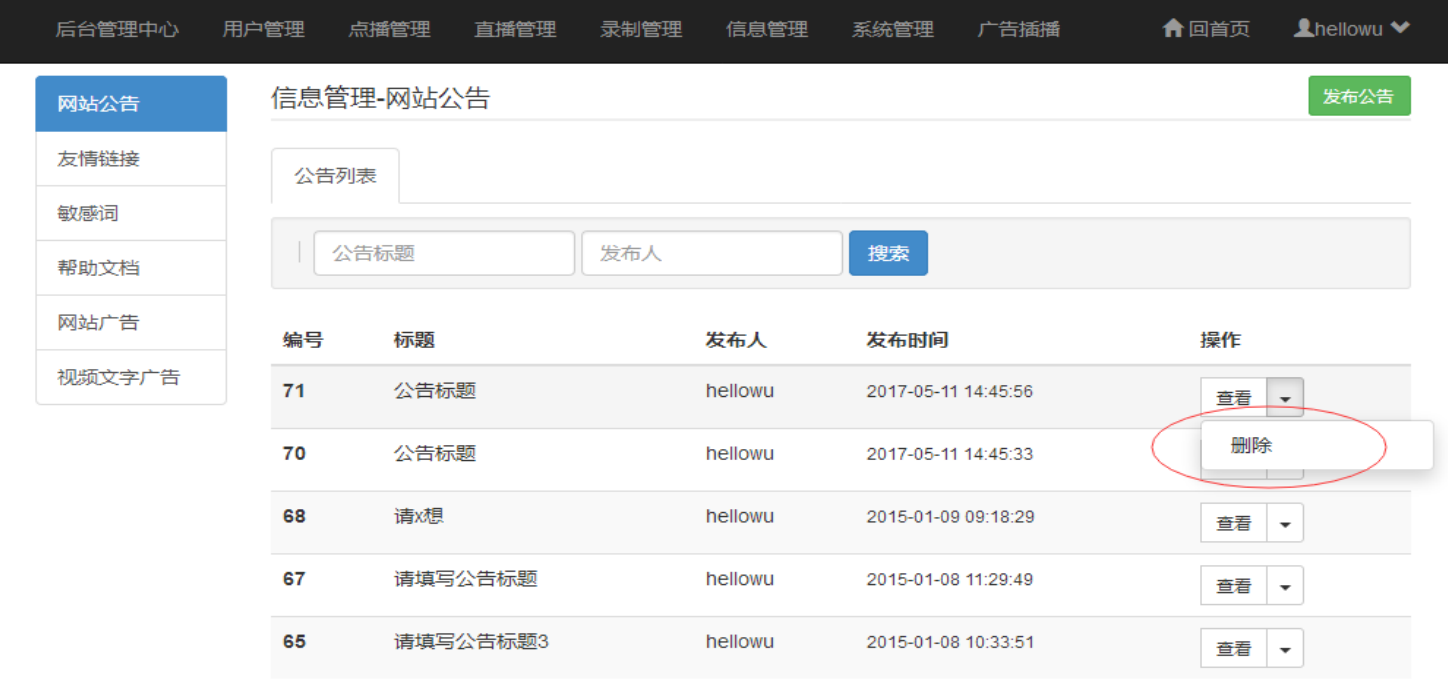

<span id="page-43-0"></span>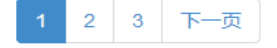

– 发布公告

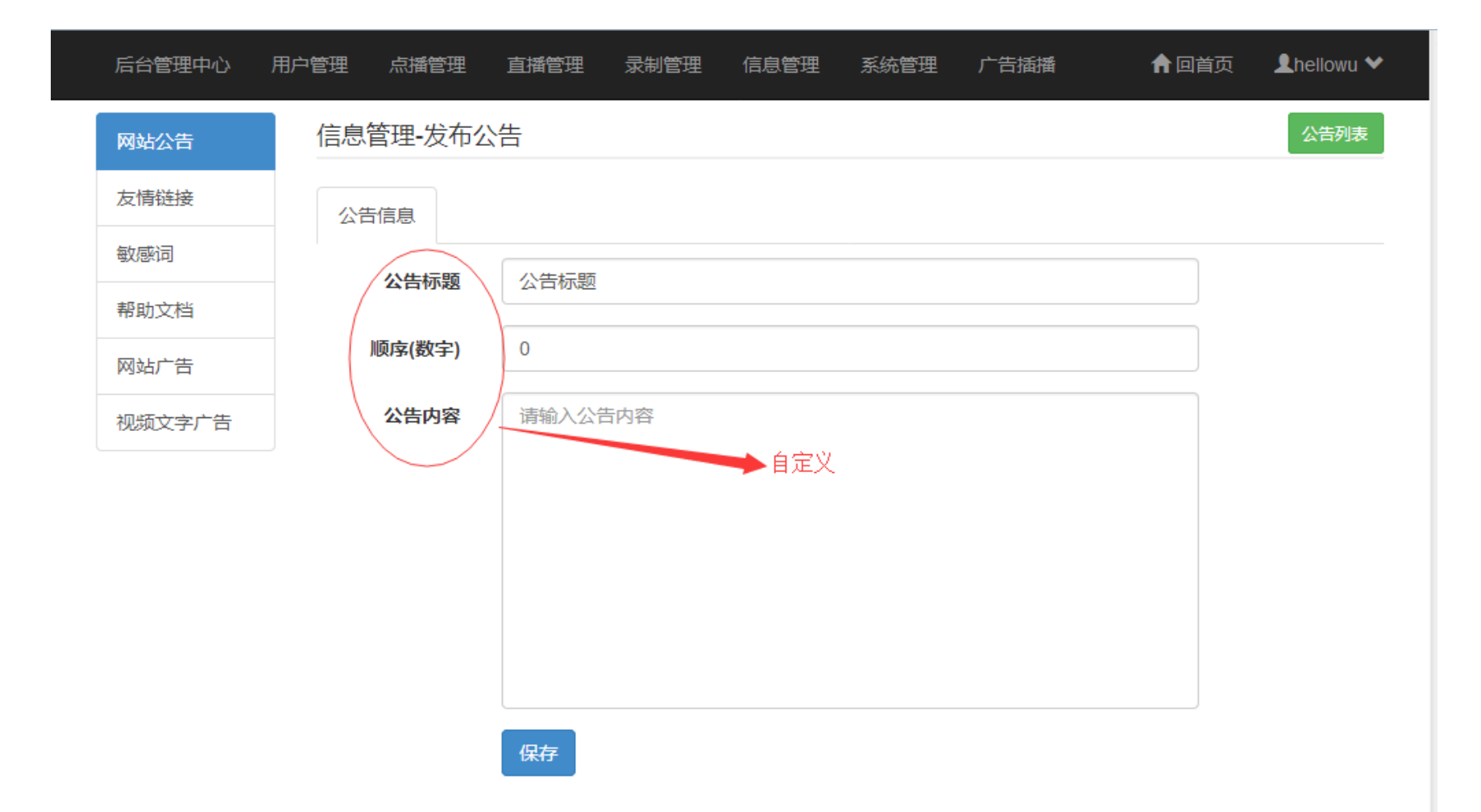

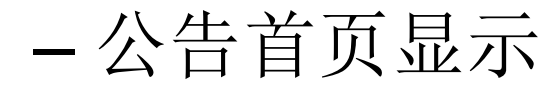

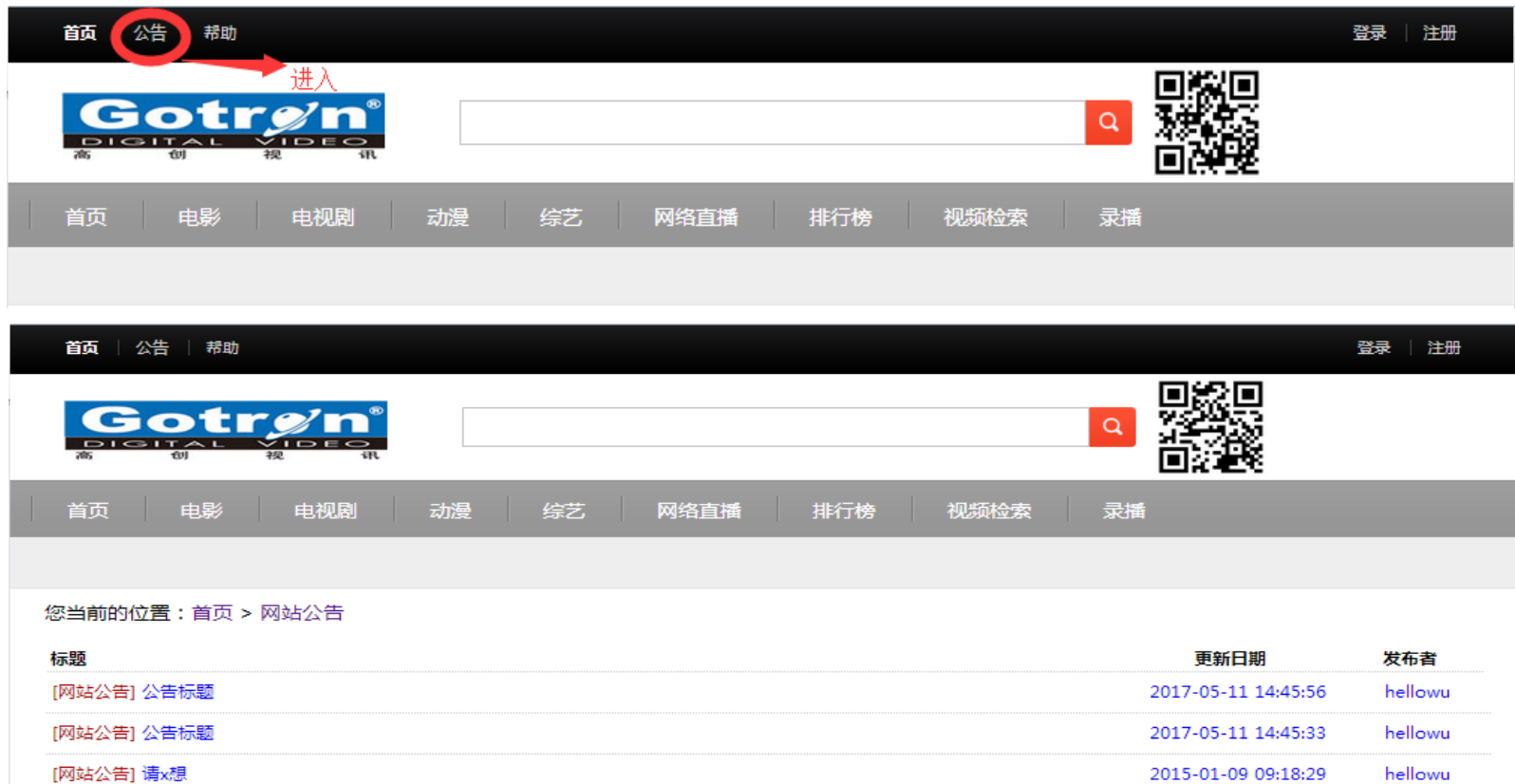

[网站公告] 请填写公告标题

[网站公告] 请填写公告标题3

[网站公告] 公告标题1

[网站公告] sadfsad

[网站公告] 请填写公告标题ads

[网站公告] 请填写公告标题

[网站公告] 请填写公告标题

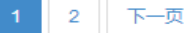

2015-01-08 11:29:49

2015-01-08 10:33:51

2015-01-08 10:33:25

2015-01-06 18:13:37

2015-01-06 18:12:48

2014-12-30 11:21:50

2014-12-30 11:21:47

hellowu

hellowu

hellowu

hellowu

hellowu hellowu

hellowu

• 2、友情链接

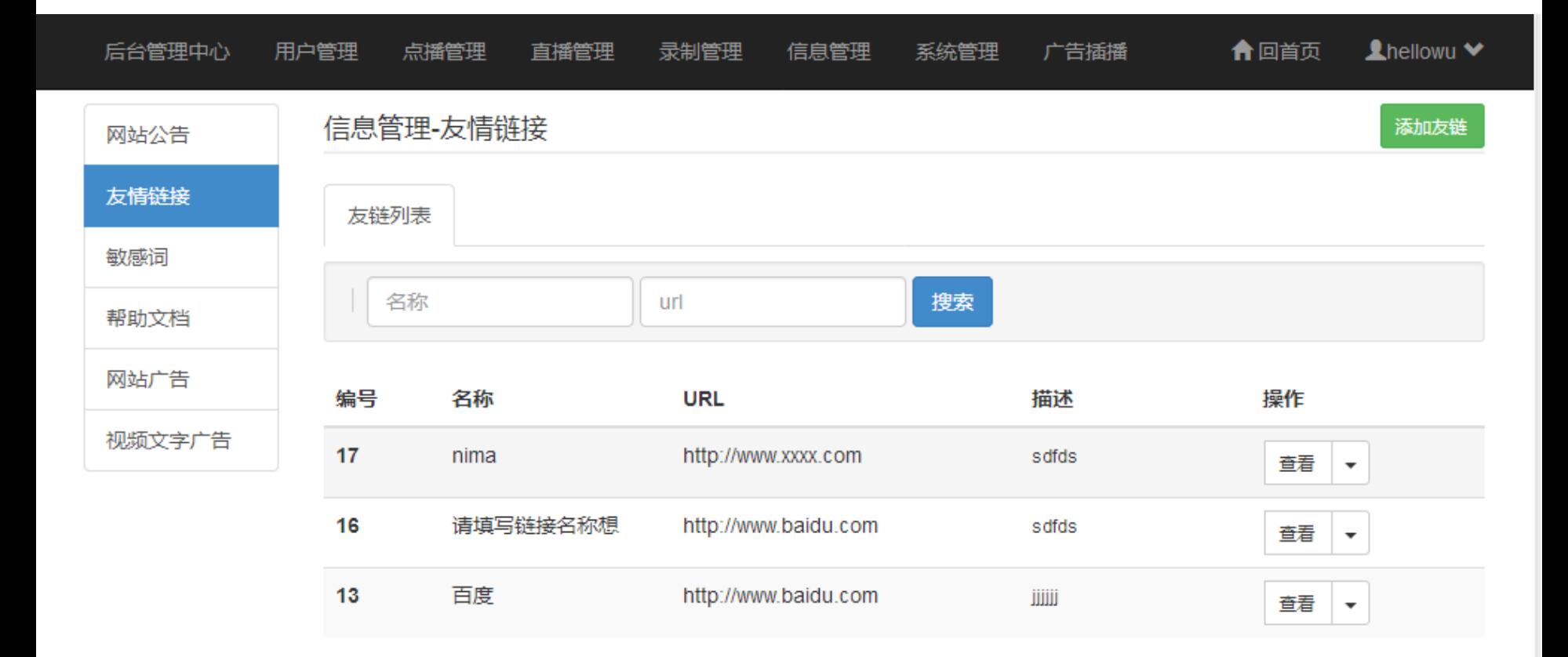

### • 3、敏感词

### – 对于一些敏感的词语,服务器会对其屏蔽

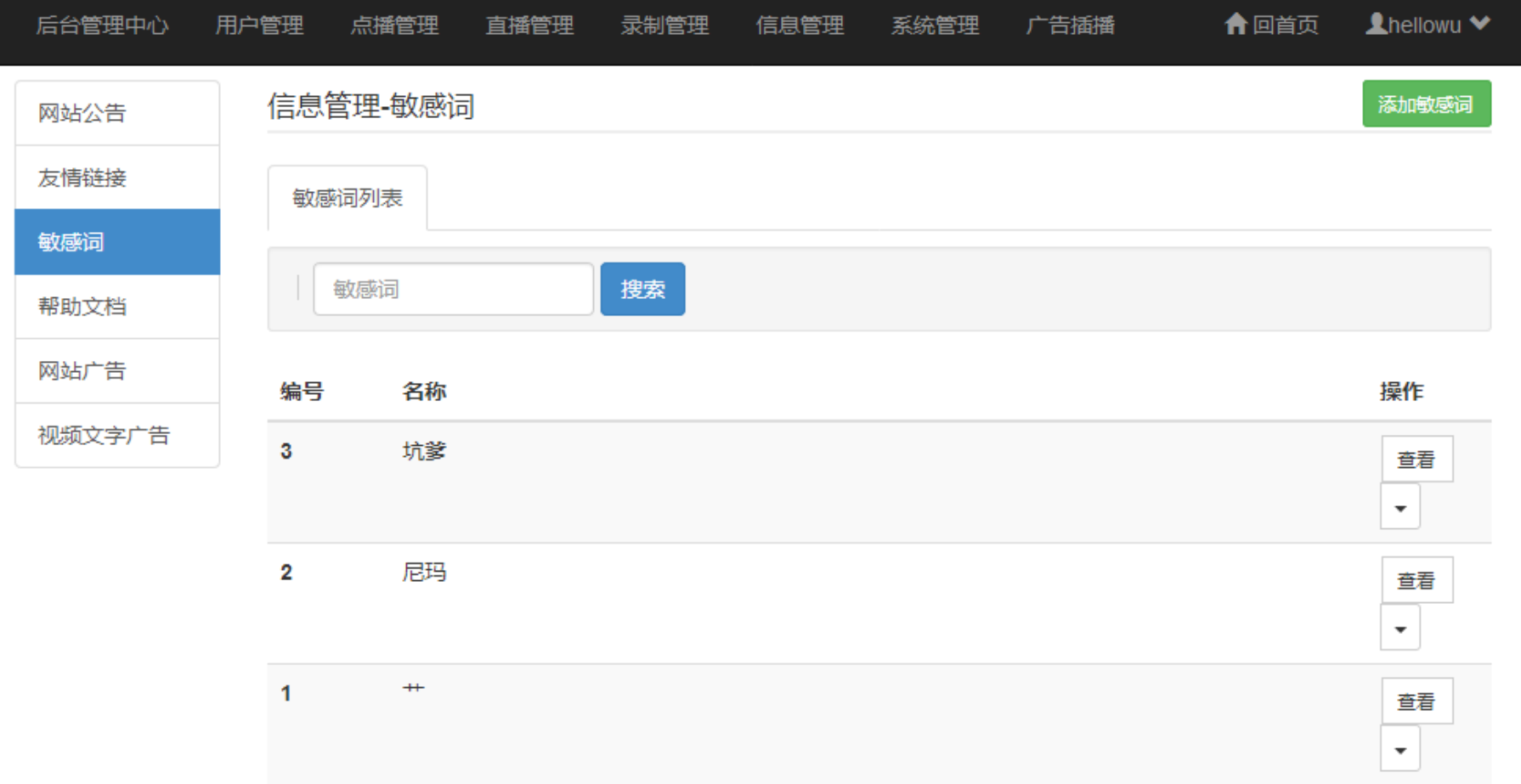

### • 4、帮助文档 – 可以上传文档(支持Word文档、PPT、PDF)

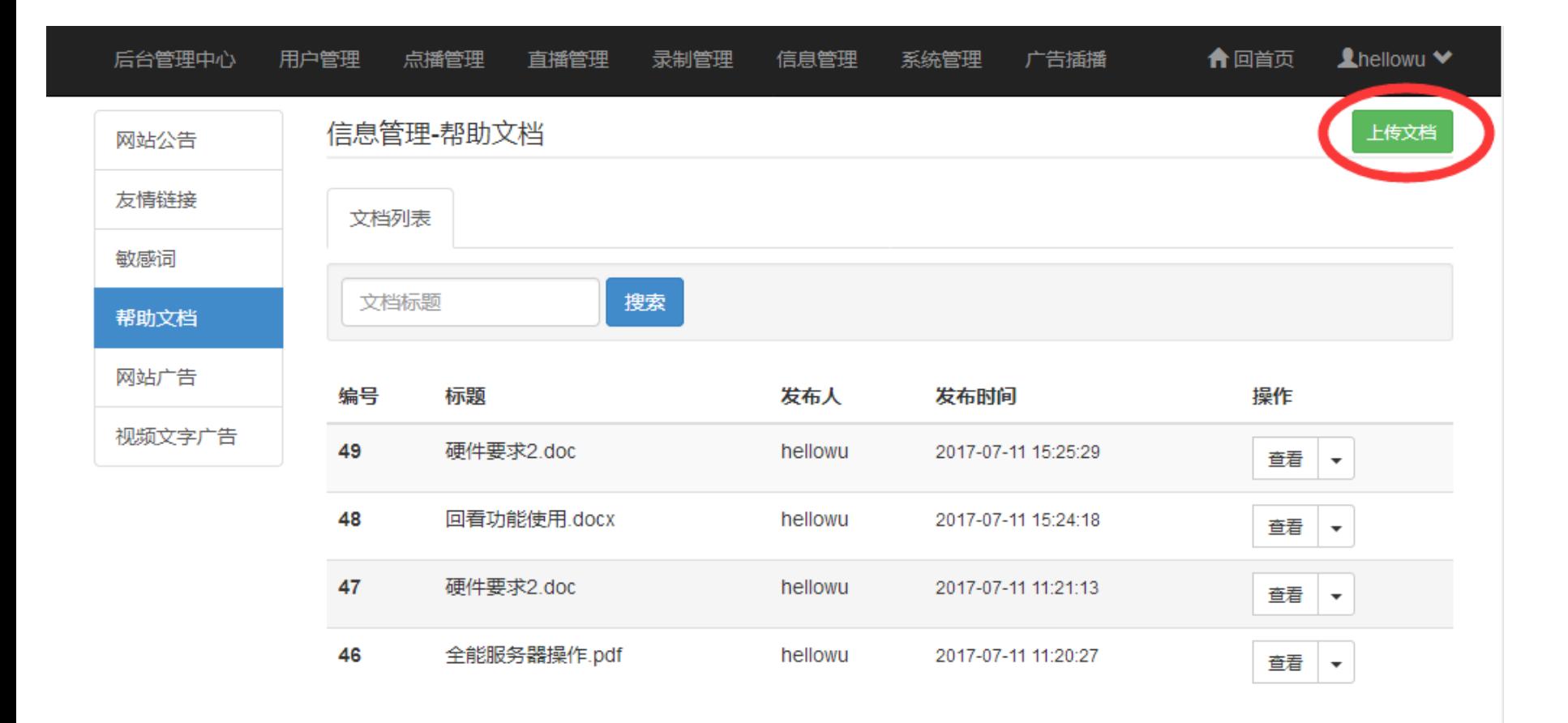

– 首页下载帮助文档

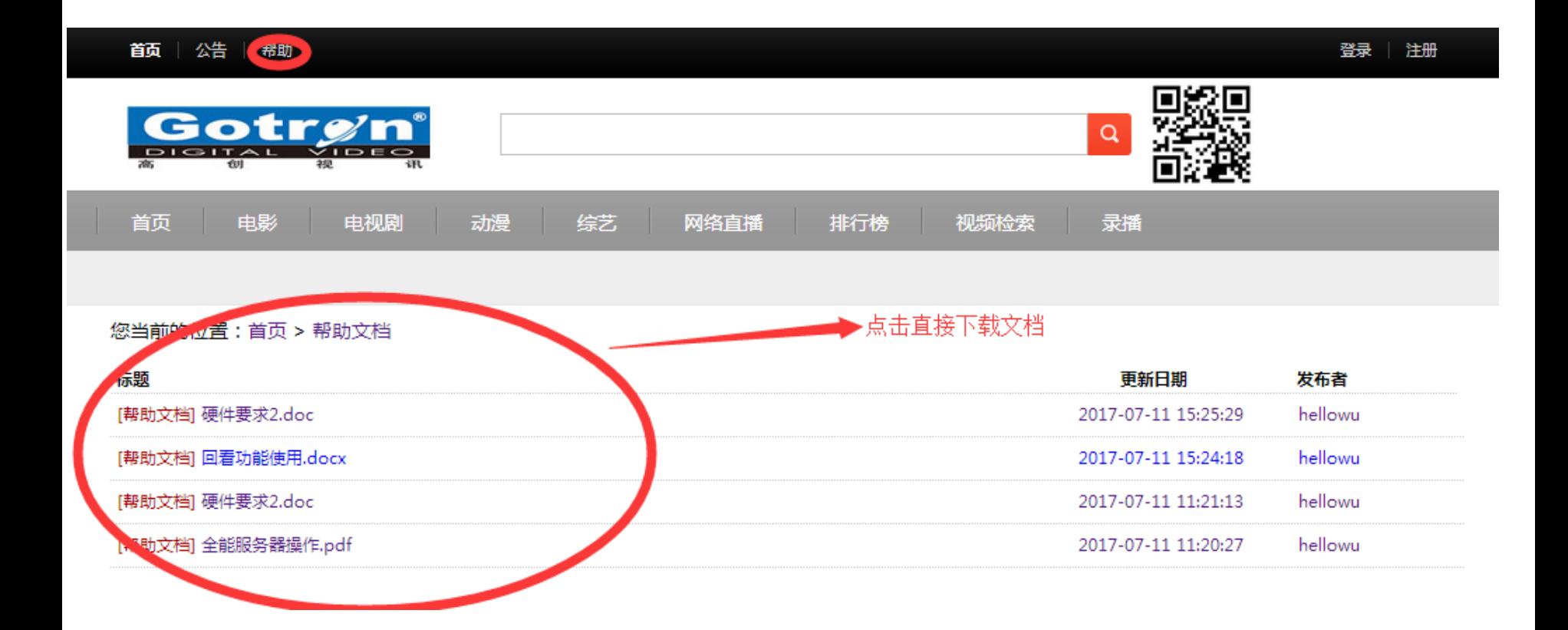

• 5、网站广告

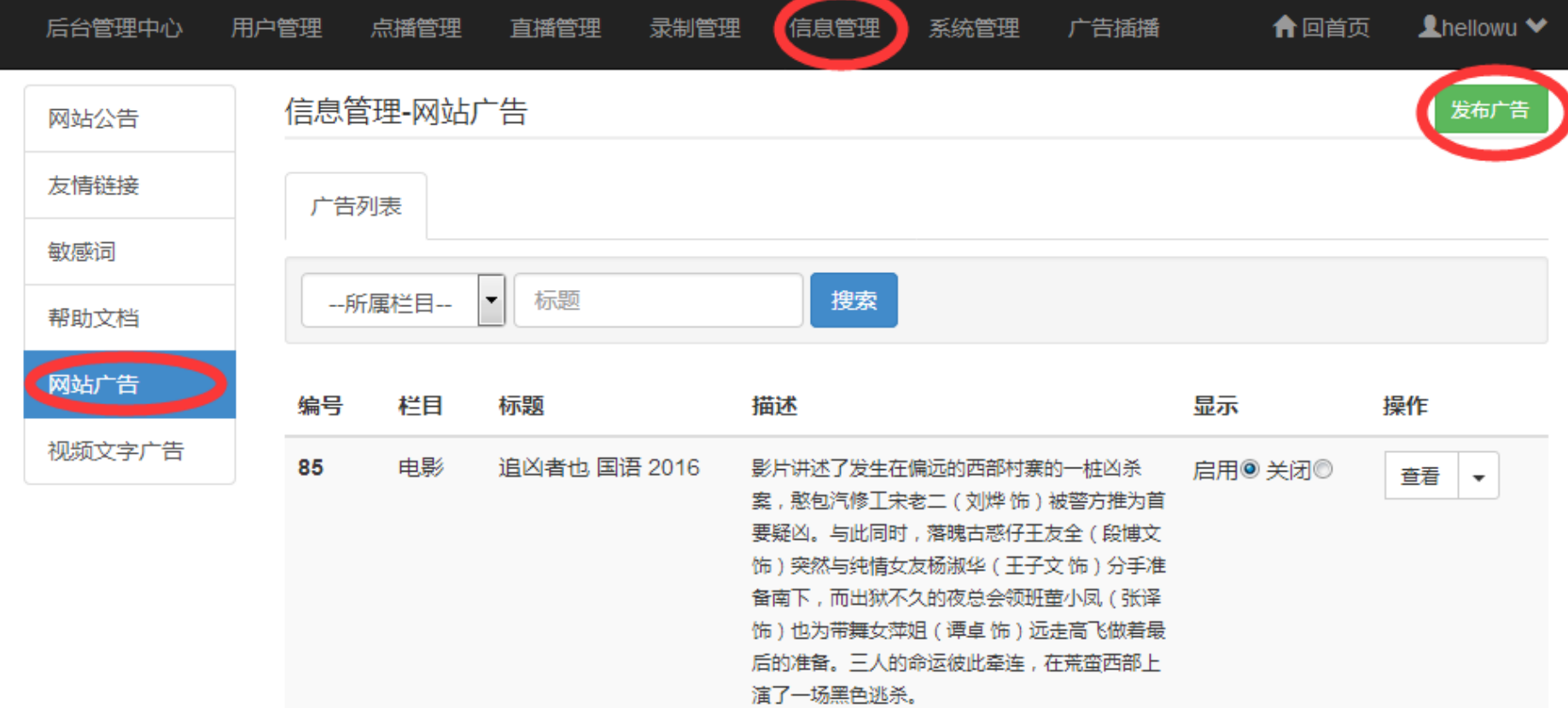

– 发布网站广告

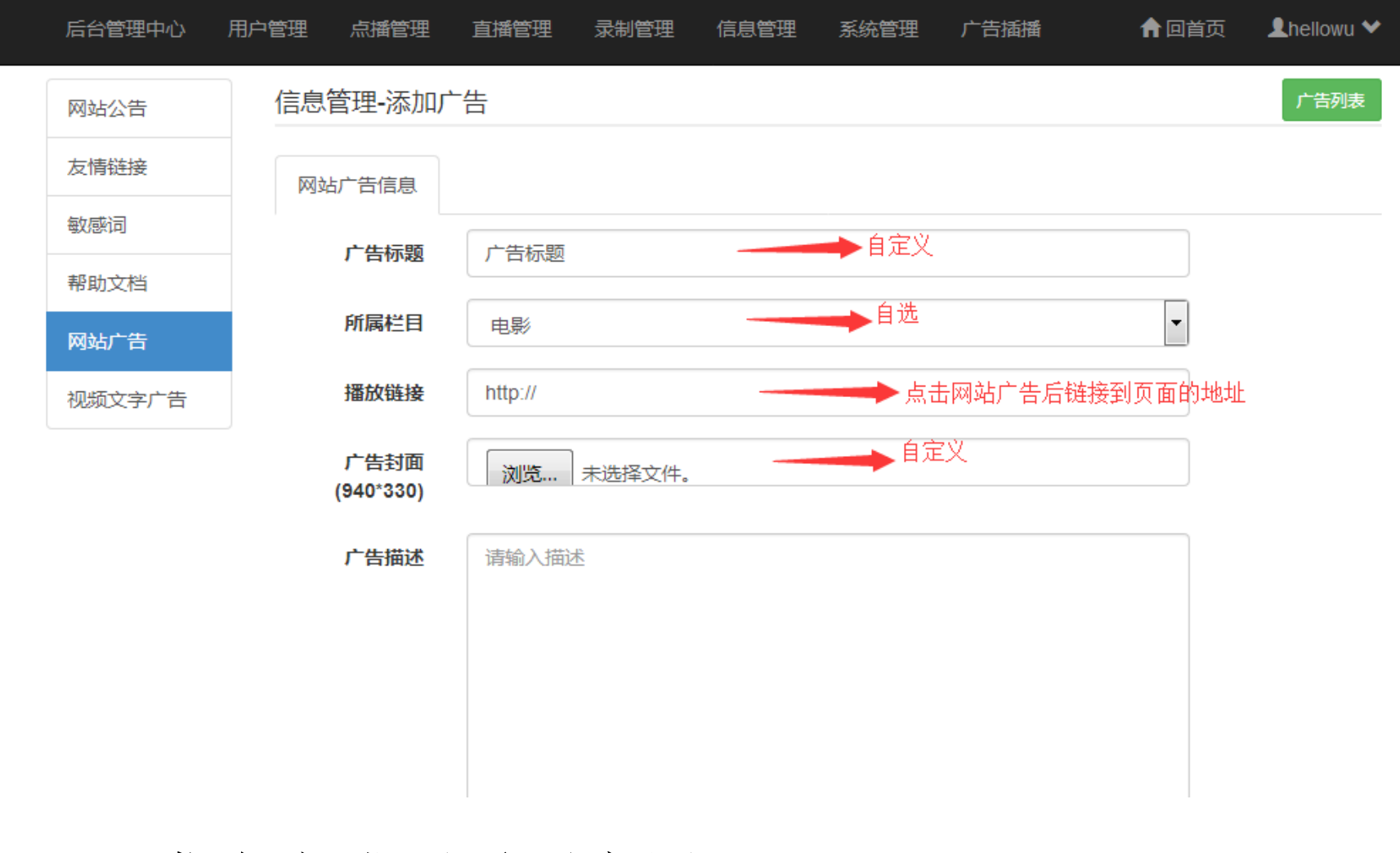

– 发布完成后需要启用

– 网站广告首页显示

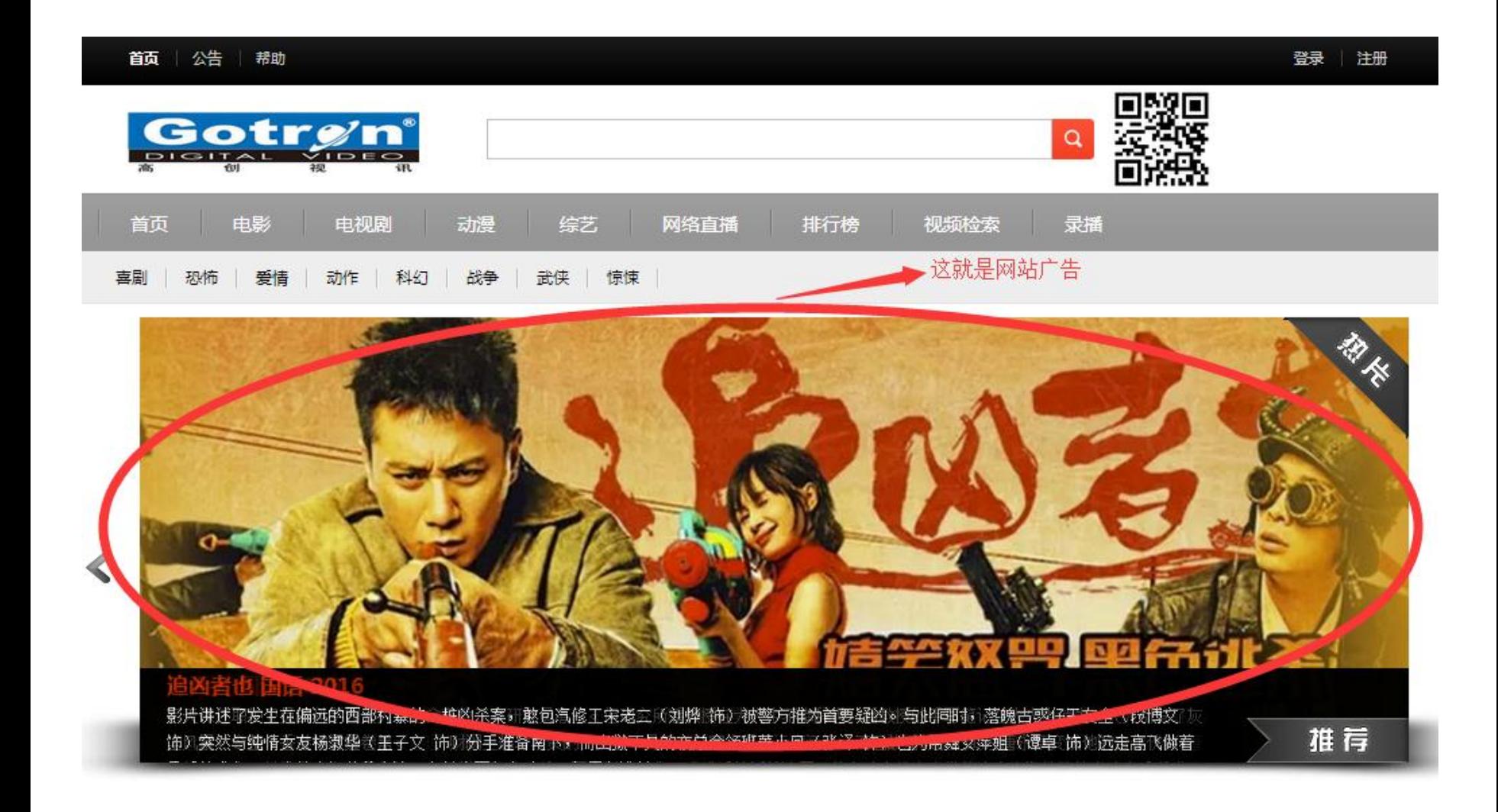

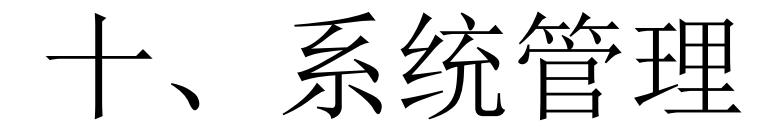

### • 1、站点设置 – 自定义设置

<span id="page-53-0"></span>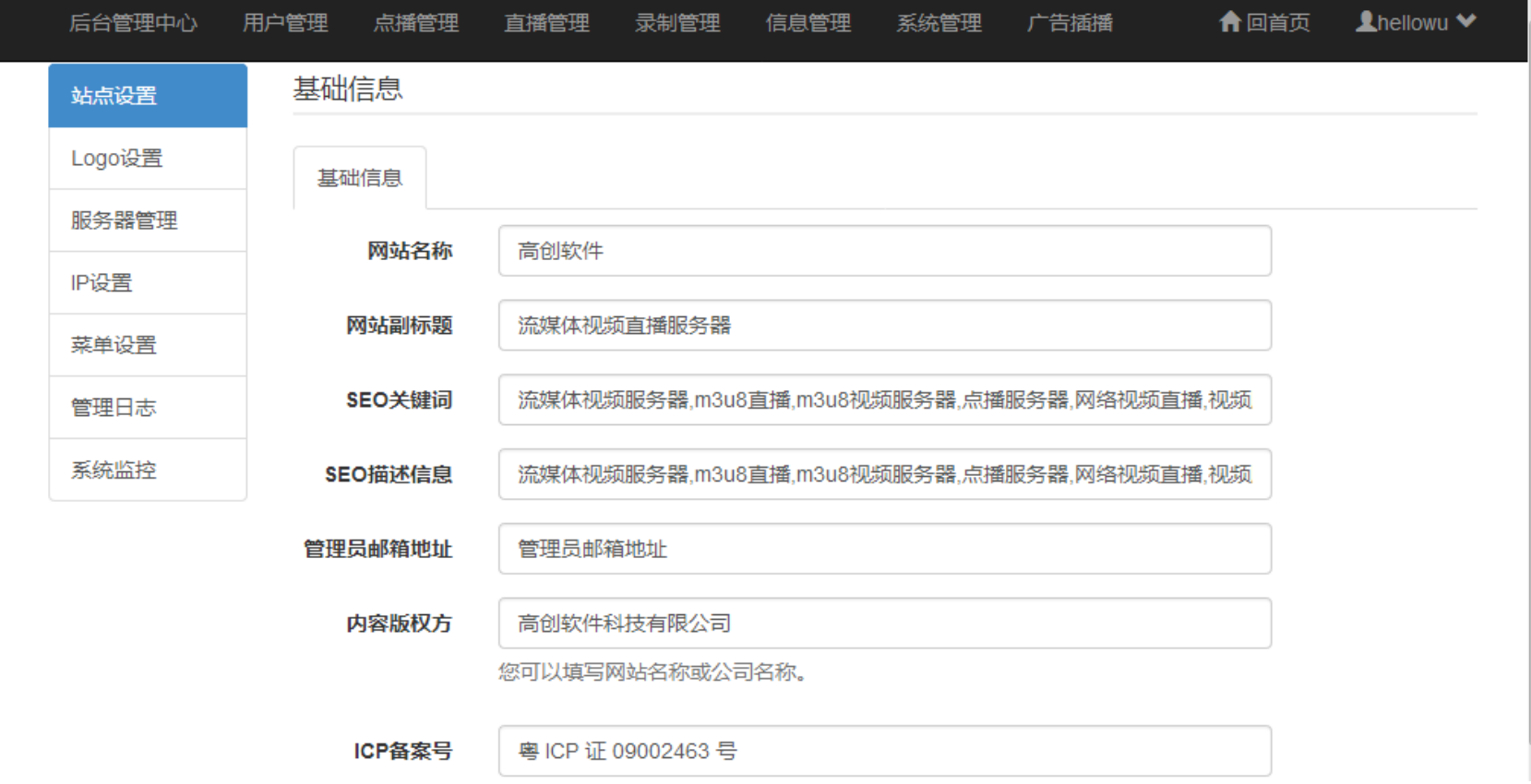

• 2 、LOGO设置

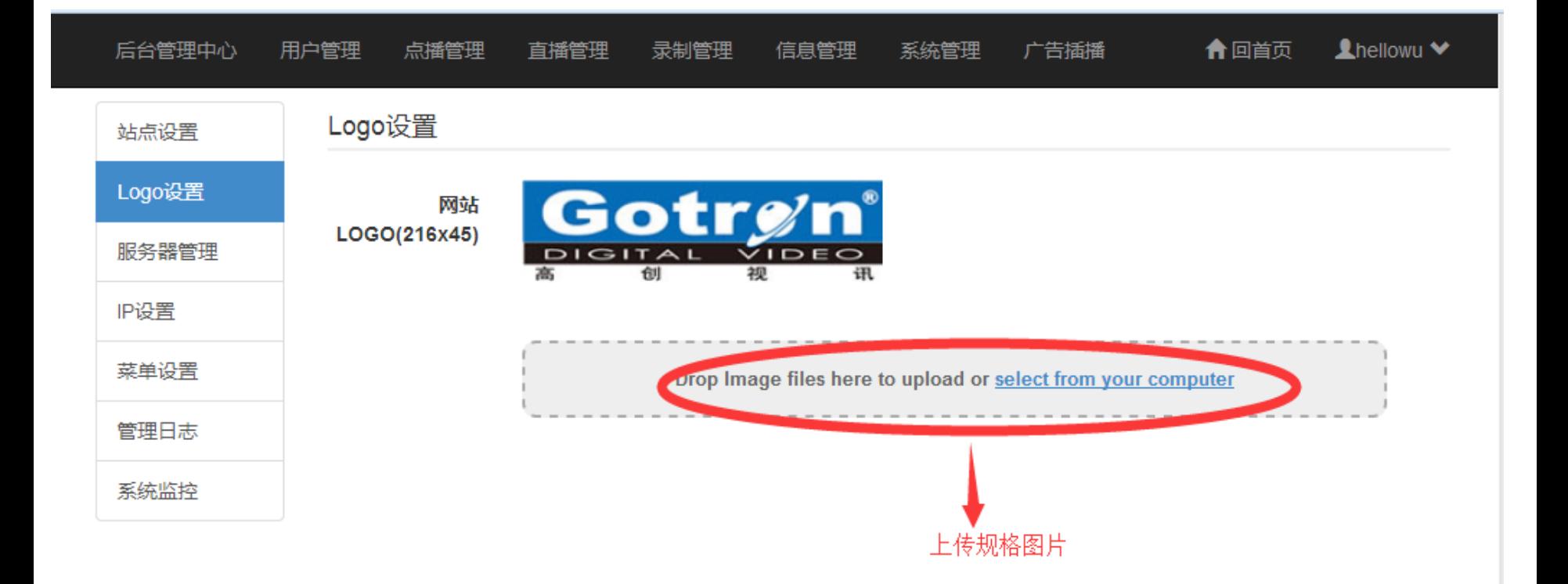

• 3、服务器管理 – 重启与关闭服务器

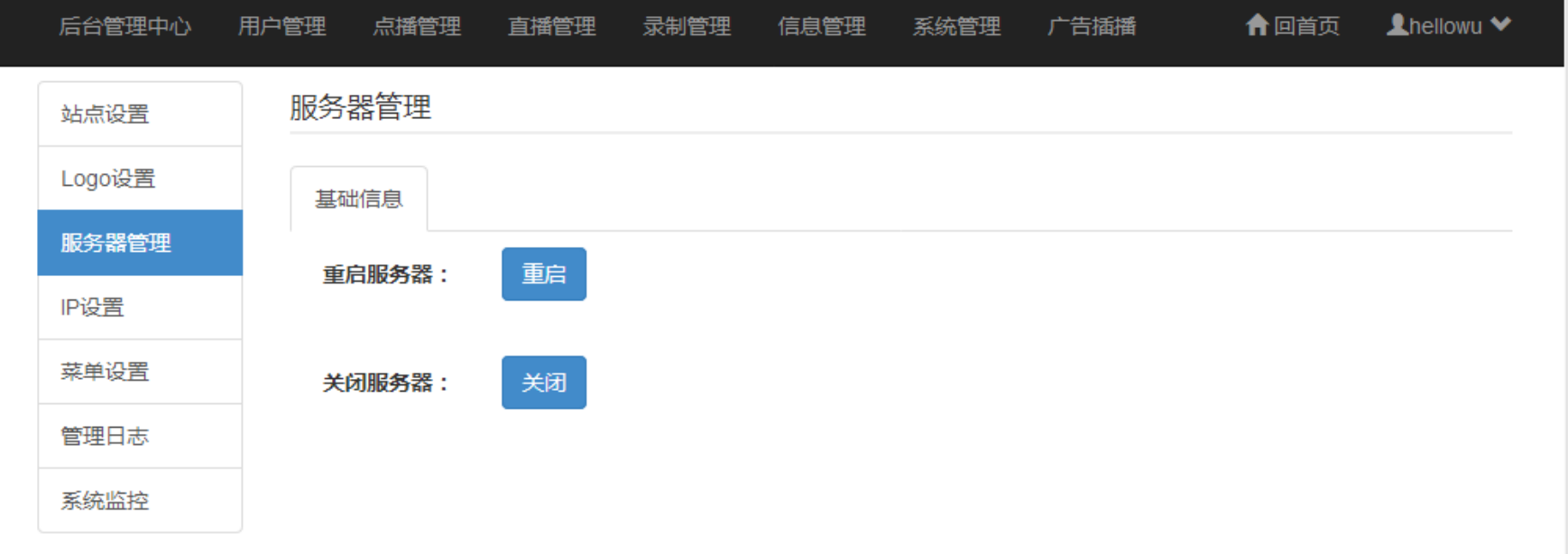

• 4、菜单设置 – 设置后台菜单

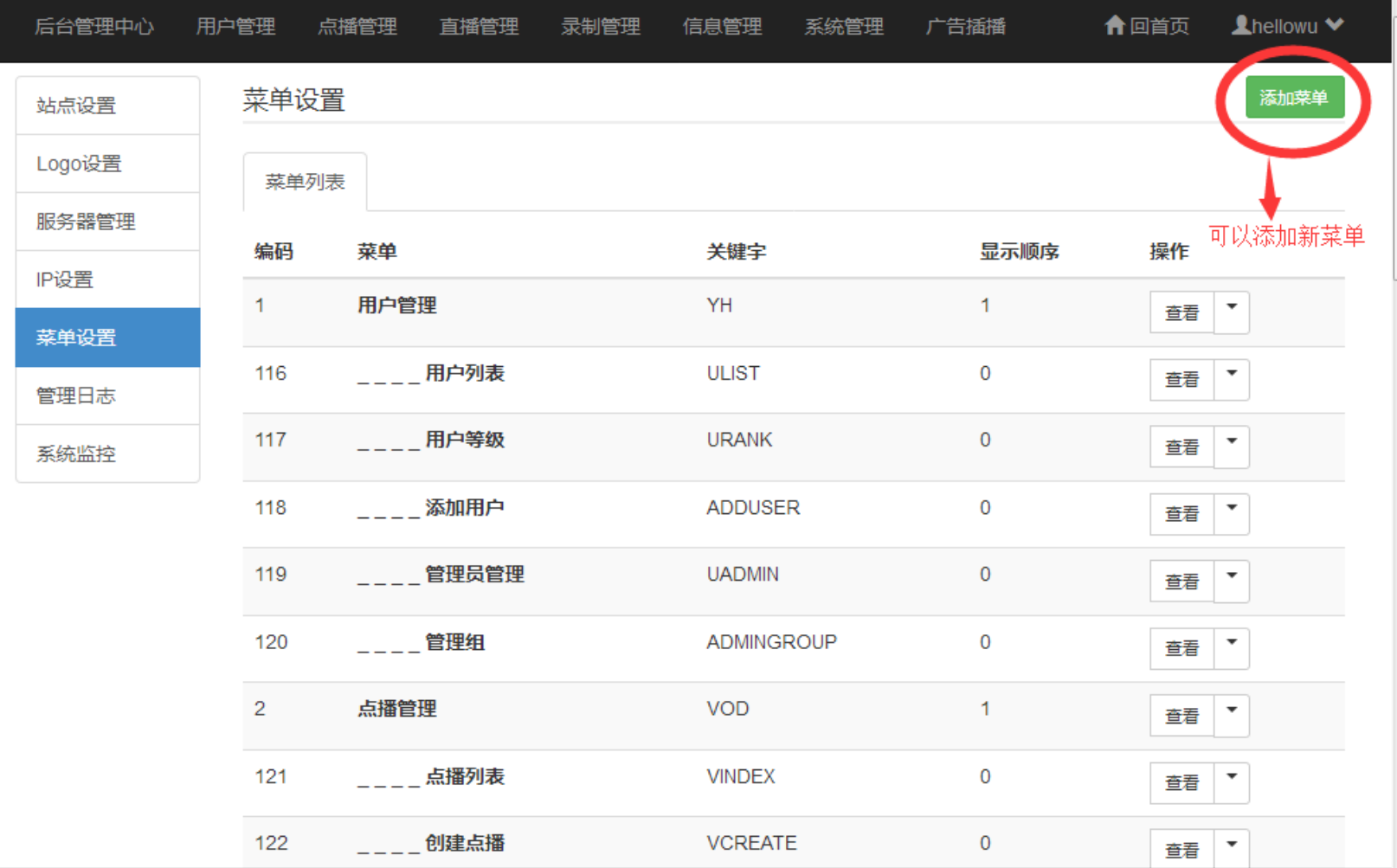

# • 5、管理日志

### – 记录管理员操作日志

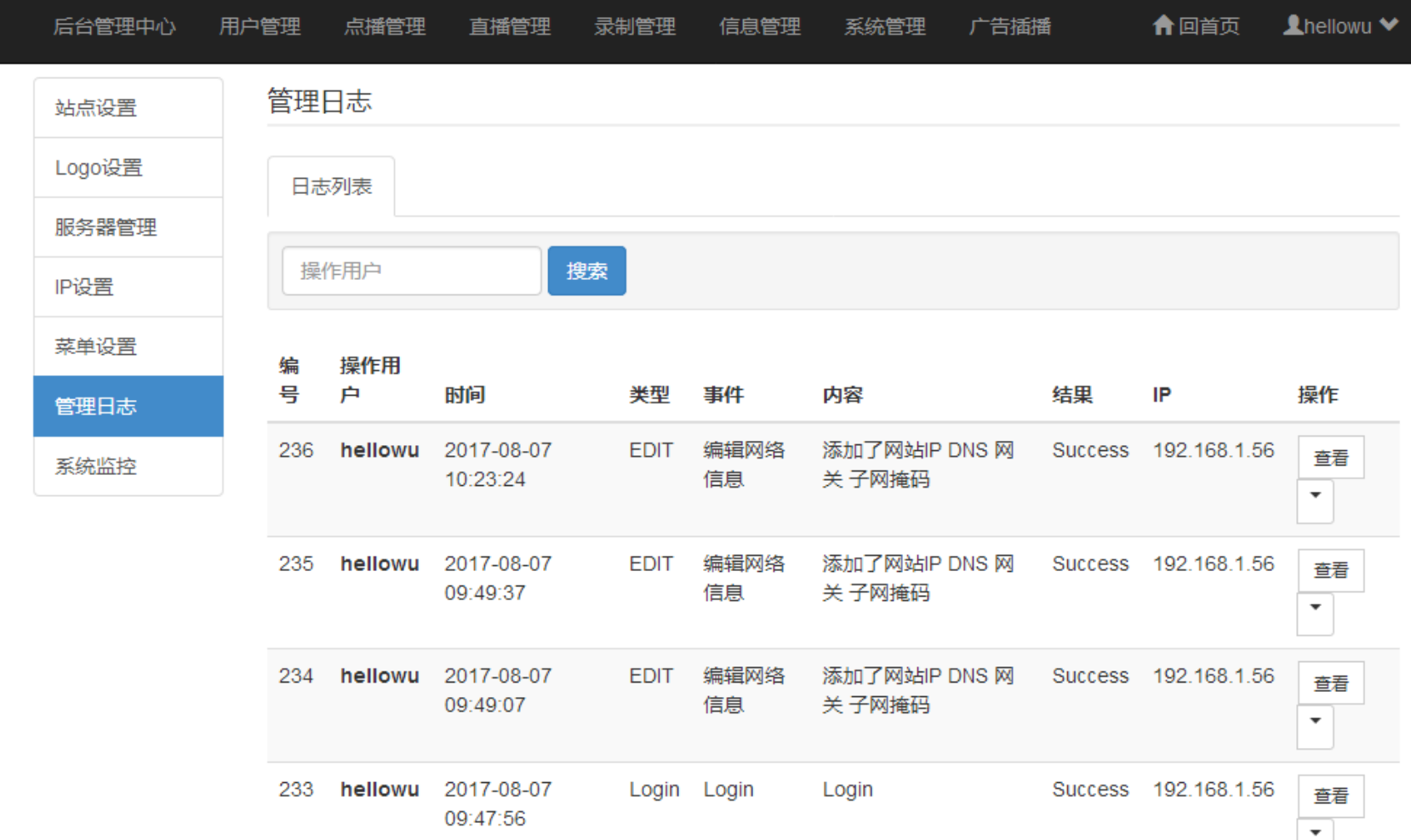

• 6、系统监控 – 监控服务器资源(CPU、内存、硬盘空间)

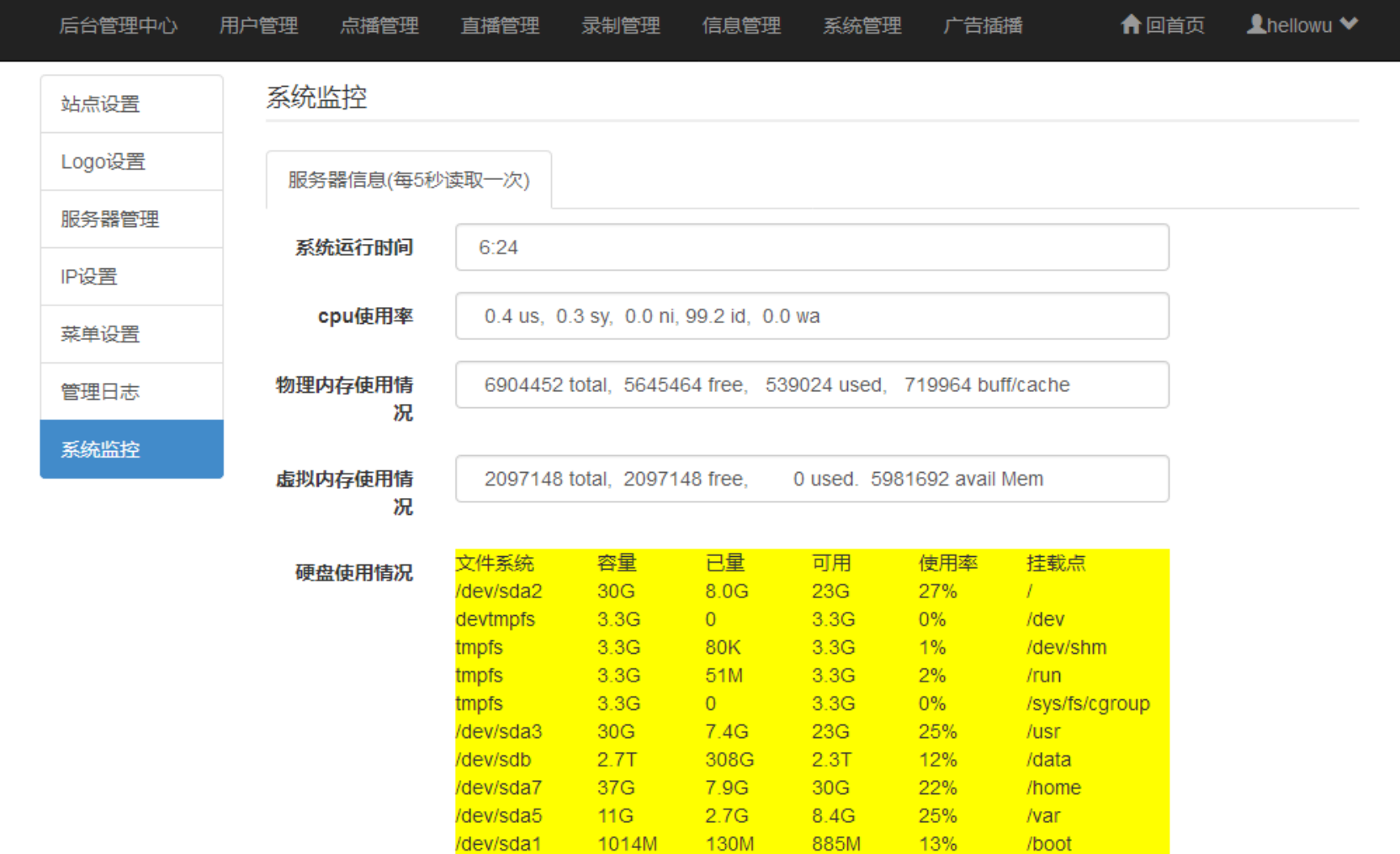

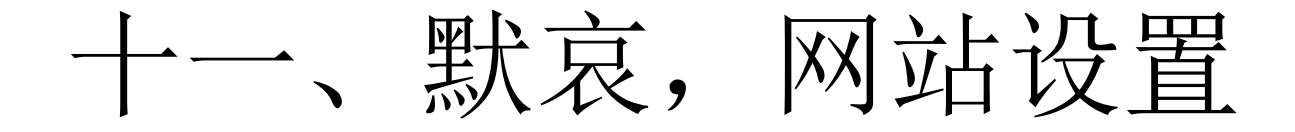

• 主要用于默认灾难日,关闭网站。客户访 问时显示默认黑白图片(图片需要自己上 传)

<span id="page-59-0"></span>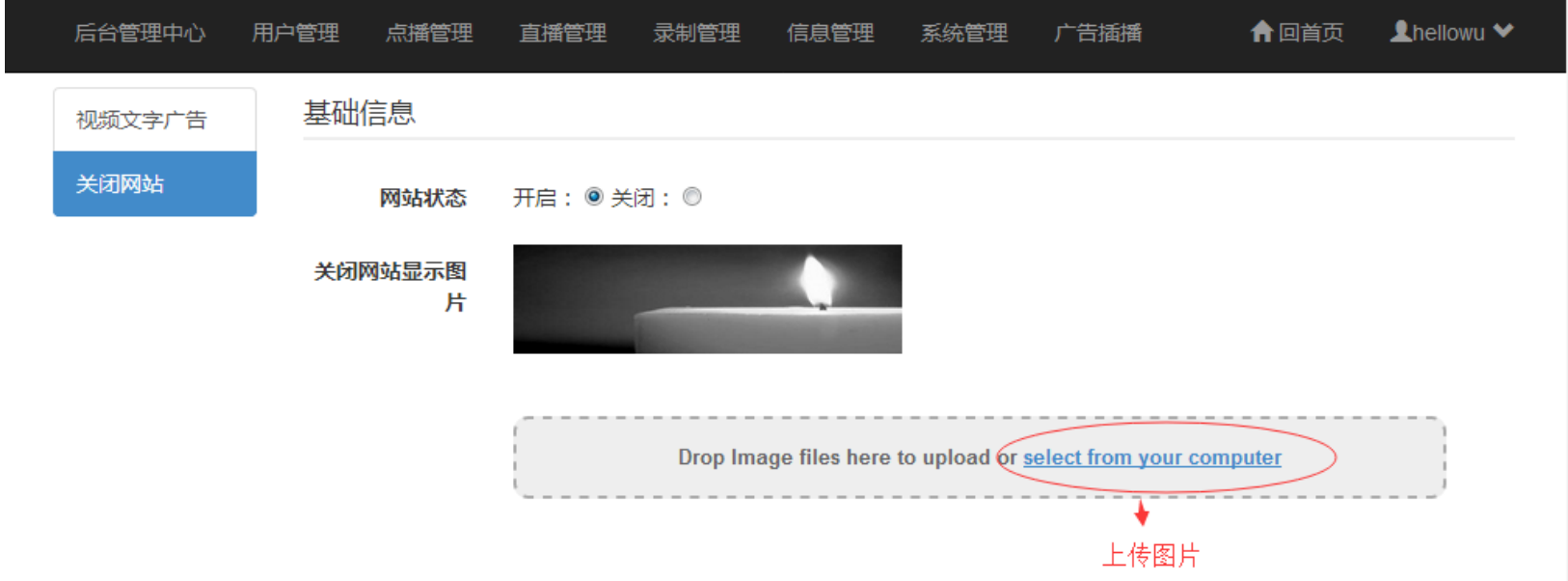